**Stand: Mai 2011** 

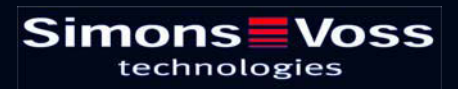

### Inhaltsverzeichnis

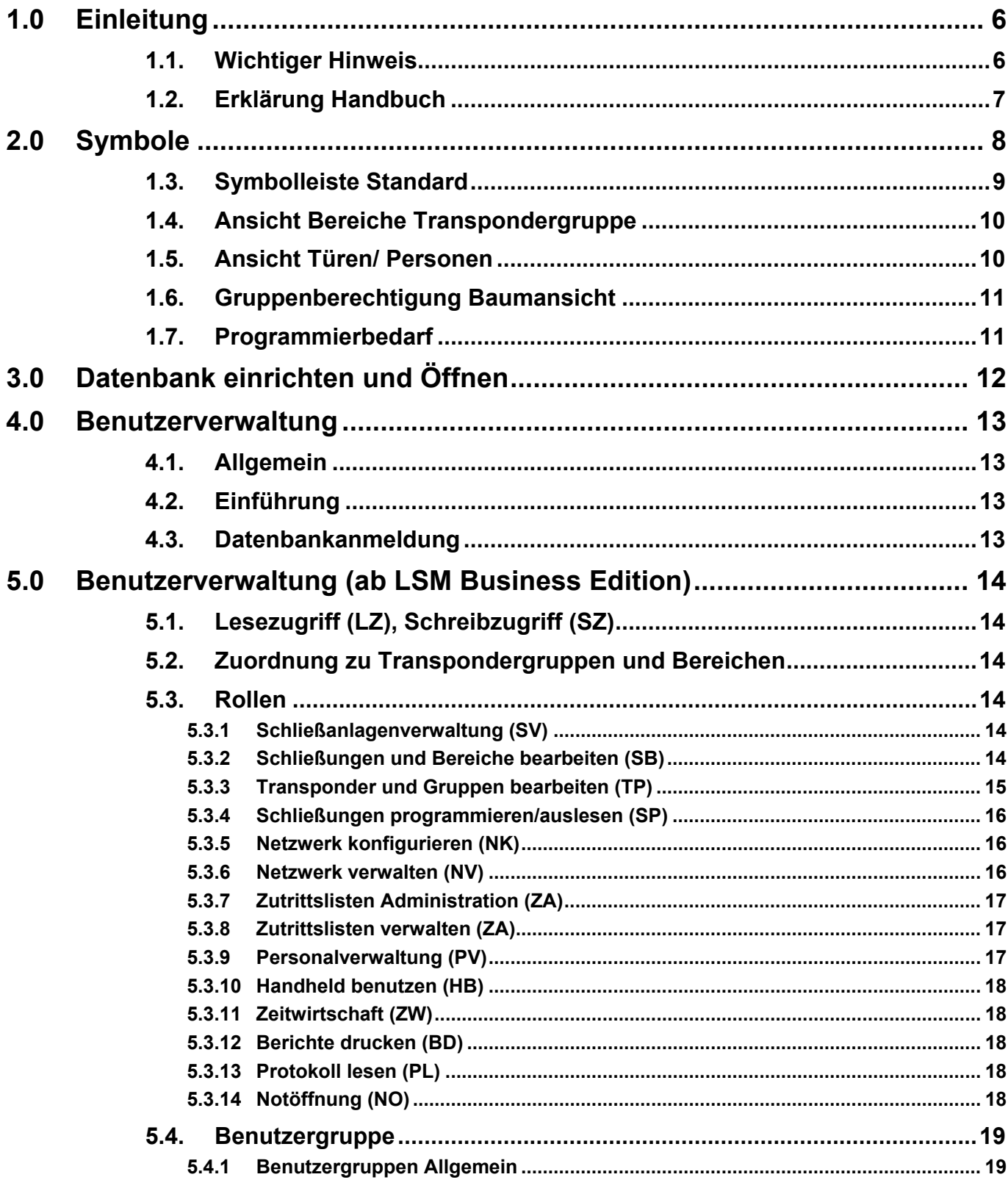

### Inhaltsverzeichnis

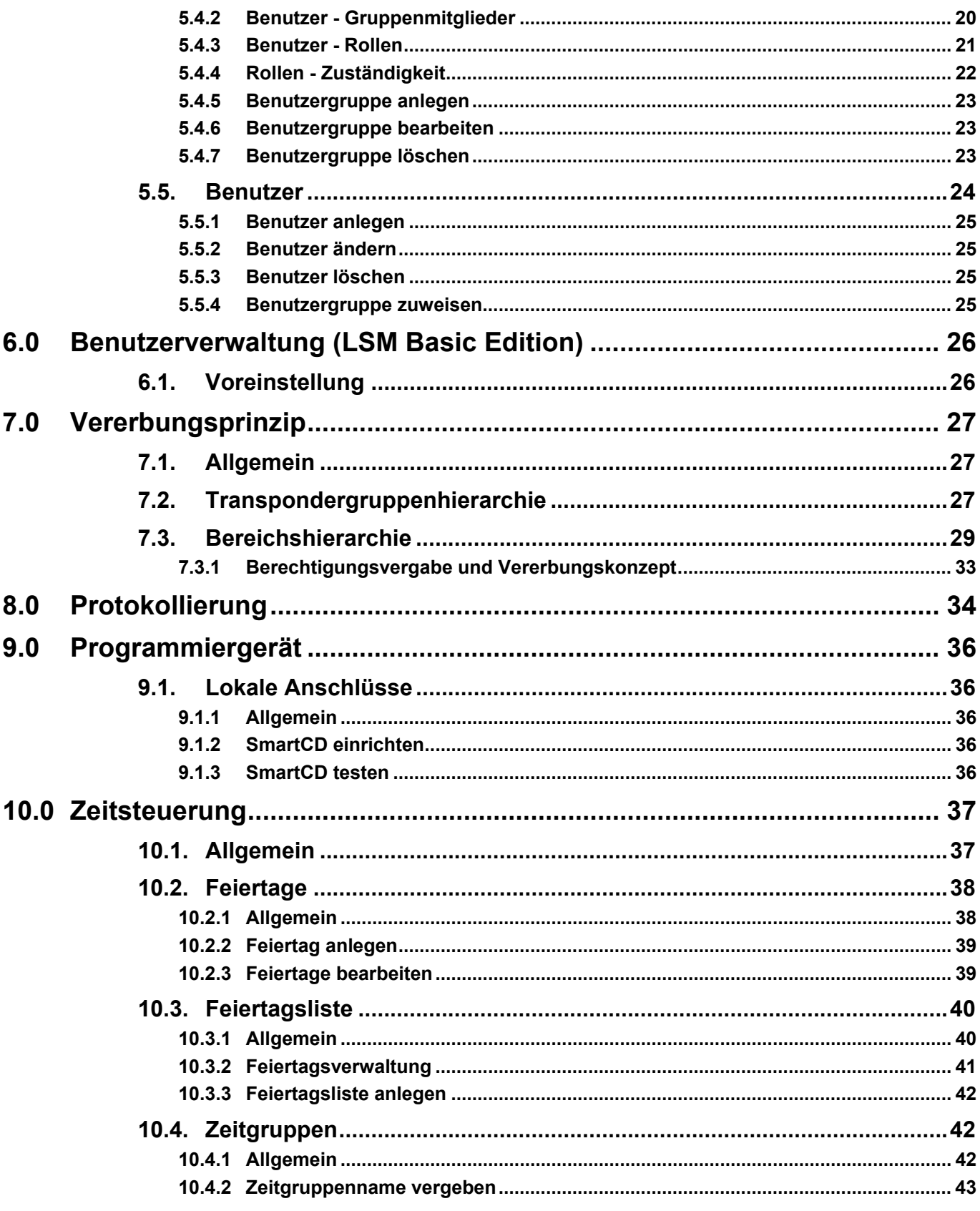

### Inhaltsverzeichnis

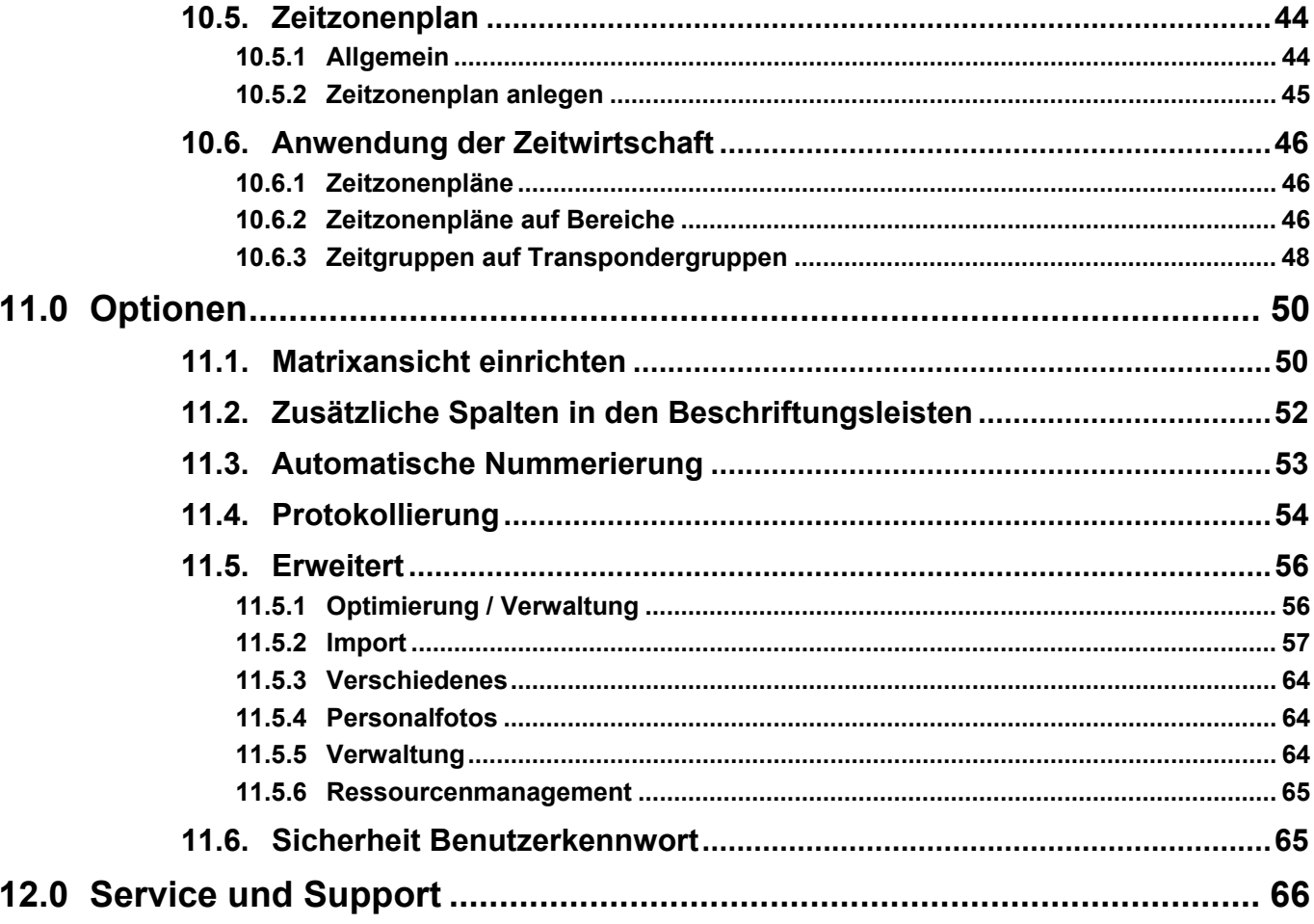

#### **HINWEIS:**

Bei den Erläuterungen der verschiedenen Funktionen des Systems liegt der Schwerpunkt bei der Bedienung der Software. Die Beschreibung der einzelnen Produktmerkmale, Ausstattungen und Funktionen erhalten Sie in den jeweiligen Produkthandbüchern.

Für die Installation und den Betrieb der Produkte sind die Produktfreigaben und Systemvoraussetzungen unbedingt einzuhalten. Bei abweichender Installation oder Betrieb übernimmt SimonsVoss keine Haftung und kann keinen Support leisten.

Die SimonsVoss Technologies AG behält sich das Recht vor, Produktänderungen ohne Vorankündigung durchzuführen. Aufgrund dessen können Beschreibungen und Darstellungen dieser Dokumentationen von den jeweils aktuellsten Produkt- und Softwareversionen abweichen. Generell ist in Zweifelsfällen die deutsche Originalausgabe inhaltliche Referenz. Irrtümer und Rechtschreibfehler vorbehalten.

Diesen Unterlagen liegt der zur Drucklegung aktuelle Programmstand zugrunde. Die hier enthaltenen Angaben und Daten können ohne vorherige Ankündigung geändert werden und stellen keine Verpflichtung seitens des Verkäufers dar. In diesem Handbuch verwendete Soft- und Hardwarebezeichnungen sind überwiegend eingetragene Warenbezeichnungen und unterliegen als solche den gesetzlichen Bestimmungen des Urheberrechtsschutzes.

Ohne ausdrückliche schriftliche Erlaubnis dürfen weder das Handbuch noch Auszüge daraus mit mechanischen oder elektronischen Mitteln, durch Fotokopieren oder durch irgendeine andere Art und Weise vervielfältigt oder übertragen werden. Die in den Beispielen verwendeten Firmen und sonstigen Daten sind frei erfunden, eventuelle Ähnlichkeiten sind daher rein zufällig.

Die LSM- Handbuchredaktion ist bei der Zusammenstellung dieses Textes mit großer Sorgfalt vorgegangen. Fehlerfreiheit können wir jedoch nicht garantieren. Die Redaktion der LSM haftet nicht für fachliche oder drucktechnische Fehler in diesem Handbuch. Die Beschreibungen in diesem Handbuch stellen ausdrücklich keine zugesicherte Eigenschaft im Rechtssinne dar.

Sollten Sie Korrektur- oder Verbesserungsvorschläge zu diesem Handbuch haben, schicken Sie uns diese bitte an die Email-Adresse Info@simons-voss.de.

Wir bedanken uns im Voraus für Ihre Unterstützung.

Weitere Informationen über die Produkte von SimonsVoss erhalten Sie im Internet unter [WWW.SIMONS-VOSS.DE](http://www.simons-voss.de/)

**Dieses Handbuch gilt für die Software ohne Funktionseinschränkung. Daher kann es vorkommen, dass Funktionen oder Ansichten in der kundenspezifischen Installation aufgrund der frei geschalteten Softwaremodule abweichen können.** 

### <span id="page-5-0"></span>**1.0 EINLEITUNG**

Mit dem Locking System Management (LSM) hat SimonsVoss eine datenbankgestützte Software entwickelt, mit der Sie komplexe Schließpläne effizient anlegen, verwalten und steuern können. Die vorliegende Dokumentation soll Ihnen Leitfaden und Hilfe bei der Strukturierung und dem Einrichten Ihres Schließplans sein, sie aber auch in der weiterführenden praktischen Arbeit bei der Kontrolle und Steuerung und somit bei einem **Leichteren Schließanlagen-Management** unterstützen.

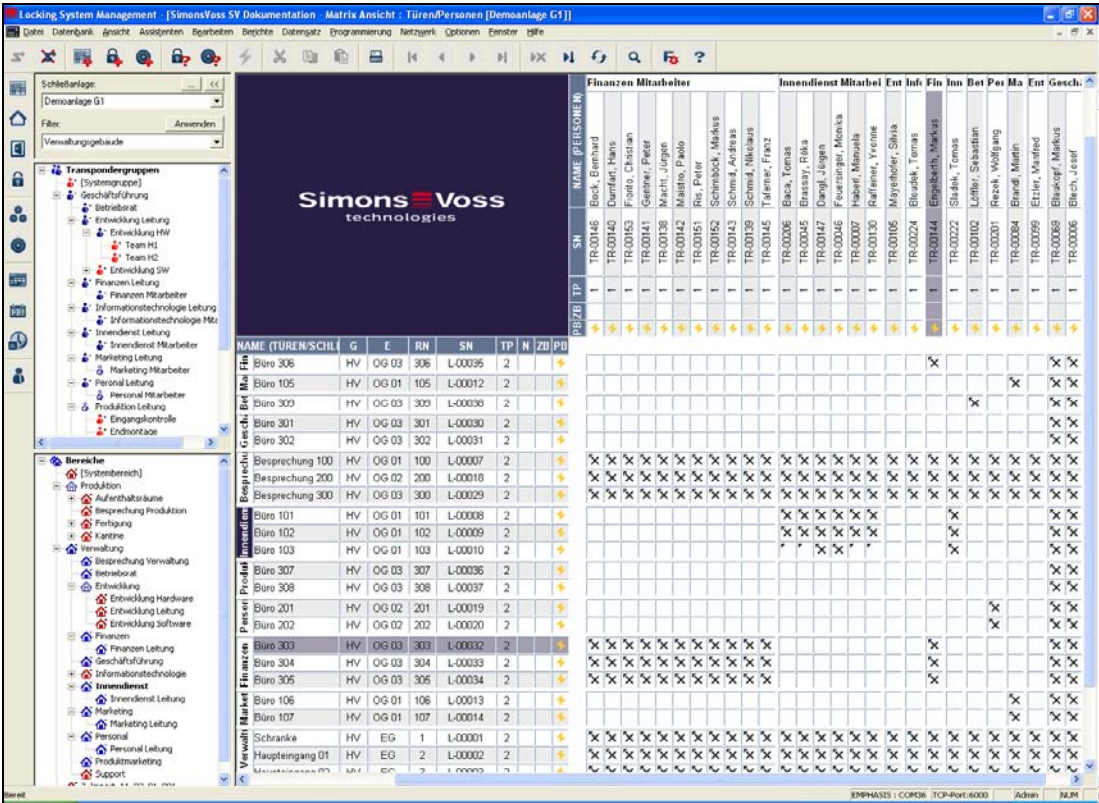

### **1.1. WICHTIGER HINWEIS**

Für Schäden durch fehlerhafte Montage oder Installation übernimmt die SimonsVoss Technologies AG keine Haftung.

Durch fehlerhaft montierte und/oder programmierte Komponenten kann der Zugang durch eine Tür versperrt werden. Für Folgen fehlerhafter Installation, wie versperrter Zugang zu verletzten oder gefährdeten Personen, Sachschäden oder anderen Schäden haftet die SimonsVoss Technologies AG nicht.

### <span id="page-6-0"></span>**1.2. ERKLÄRUNG HANDBUCH**

### $\supset$  **MENÜPUNKTE**

Die Menüpunkte der LSM werden im Handbuch durch das Symbol ⊃ dargestellt.

#### **BEISPIELE**

 $\supset$  Bearbeiten

 $\Rightarrow$  Bereich

### **ÜBERSCHRIFTEN UND CHECKBOXEN**

Die Überschriften und Checkboxen die im Bildschirmausdruck dargestellt werden, werden durch Hochkommas unterschieden.

#### **BEISPIELE**

"Benutzergruppen" "Bereiche"

### **SCHALTFLÄCHEN**

Die Schaltflächen die im Bildschirmausdruck dargestellt sind, werden durch graue Hintergrundschraffierung markiert.

**BEISPIELE OK** Übernehmen

#### **TASTENKOMBINATIONEN**

Die Tastenkombination, die zum Starten der gewünschten Funktionen genutzt werden kann, ist fett markiert.

#### **Strg+Shift+X**

#### **PFADANGABEN**

Bei einem Hinweis auf ein Verzeichnis auf einem Laufwerk wird dieser Pfad kursiv hinterlegt.

#### **BEISPIEL**

*C:\Programme\SimonsVoss\LockSysGui\* 

#### **HINWEIS**

Die Angabe *[CDROM]* ist eine Variable und beschreibt den Laufwerksbuchstaben des CDROM- Laufwerks (z.B. "D") des Rechners, auf den die Installation durchgeführt werden soll.

### **2.0 SYMBOLE**

### **HINWEIS**

- die Symbole und Einträge im Menü werden erst aktiv, wenn ein dazugehöriges Objekt markiert ist.
- mit Shift oder Strg kann man mehrere Tabelleneinträge gleichzeitig markieren.
- durch einen Doppelklick in der Tabelle springt man in die Eigenschaften des Objekts.

### **SYMBOLLEISTE BEARBEITEN**

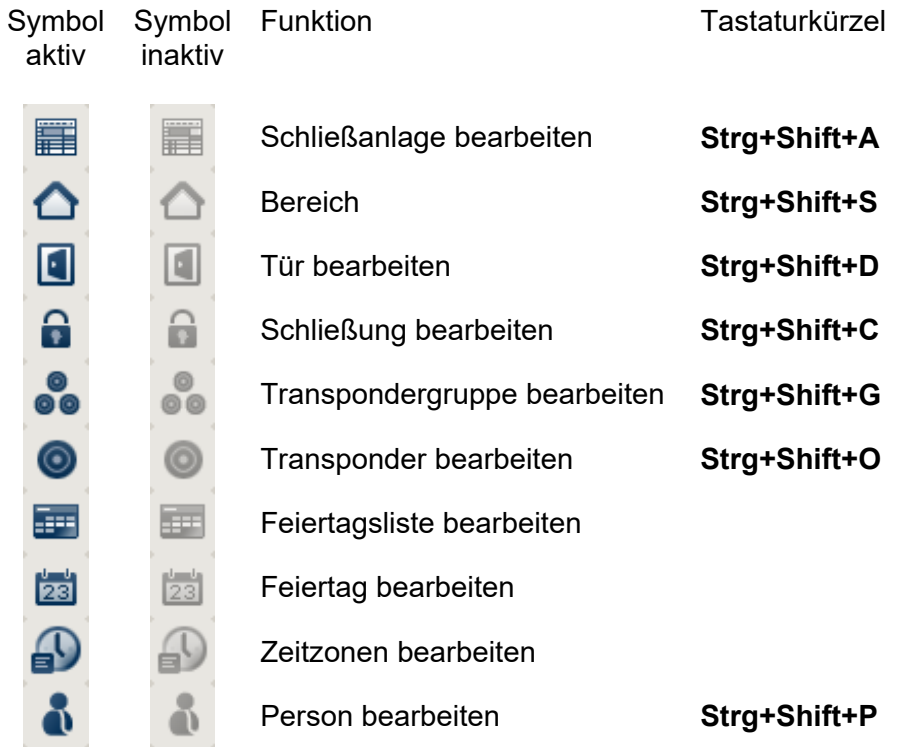

### <span id="page-8-0"></span>**1.3. SYMBOLLEISTE STANDARD**

Symbol Symbol aktiv inaktiv

Tastaturkürzel

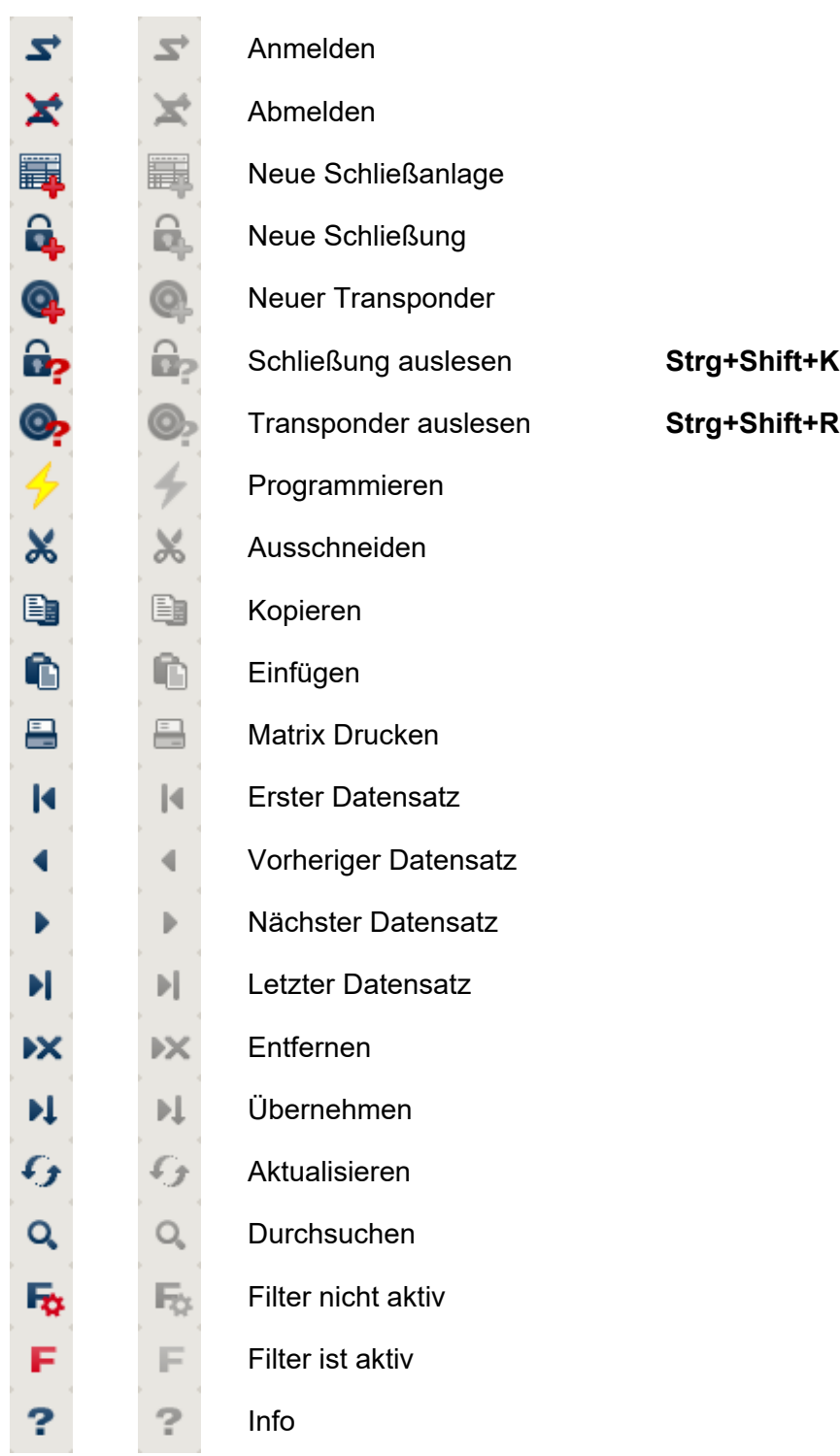

### <span id="page-9-0"></span>**1.4. ANSICHT BEREICHE TRANSPONDERGRUPPE**

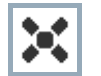

Ein schwarzes Kreuz mit Innenkreis symbolisiert eine Gruppenberechtigung.

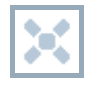

Ein graues Kreuz mit Innenkreis steht für eine "geerbte" Berechtigung.

### **1.5. ANSICHT TÜREN/ PERSONEN**

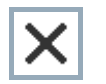

Berechtigung, die gesetzt wurde, aber noch nicht in die Schließung einprogrammiert wurde

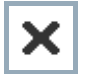

Berechtigung, die in die Schließung einprogrammiert wurde

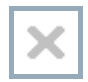

Berechtigung, die entfernt wurde und noch nicht in die Schließung übertragen ist

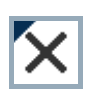

Noch nicht programmierte Berechtigungen, die zur Gruppenstruktur der Schließanlage konform sind, also aus der Gruppenansicht kommen, sind mit einem kleinen schwarzen Dreieck gekennzeichnet

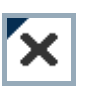

Programmierte Berechtigungen, die zur Gruppenstruktur der Schließanlage konform sind, also aus der Gruppenansicht kommen, sind mit einem kleinen schwarzen Dreieck gekennzeichnet

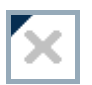

Entfernte Berechtigungen, die zur Gruppenstruktur der Schließanlage konform sind und noch nicht programmiert wurden

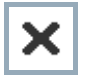

Berechtigungen, die nicht zur Gruppenstruktur der Schließanlage konform sind, zeigen nur das Kreuz, aber kein schwarzes Dreieck (Einzelberechtigung).

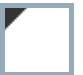

Berechtigungen, die entgegen der Gruppenstruktur der Schließanlage nachträglich entzogen wurden, haben das schwarze Dreieck, aber kein Berechtigungskreuz mehr.

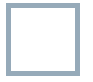

Weißes (graues) Kästchen: Hier kann eine Berechtigung gesetzt werden.

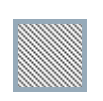

Kariertes (ausgegrautes) Kästchen: Dieses Feld gehört nicht zur Schließanlage und es können keine Berechtigungen gesetzt werden. Sie besitzen keine Schreibrechte oder der Schließplan sperrt dieses Kästchen (z.B. bei deaktiviertem Transponder).

### <span id="page-10-0"></span>**1.6. GRUPPENBERECHTIGUNG BAUMANSICHT**

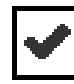

manuell gesetzt (schwarz )

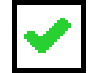

direkte Vererbung ( grün )

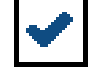

Indirekte Vererbung – geerbt über untergeordnete Gruppe ( blau )

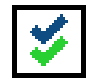

Sowohl direkte als auch indirekte Vererbung ( blau/ grün )

### **1.7. PROGRAMMIERBEDARF**

### **ERKLÄRUNG**

Programmierbedarf kann aus unterschiedlichen Gründen an einem Transponder oder einer Schließung entstehen. Um die unterschiedlichen Gründe für Programmierbedarf darzustellen, sind die Programmierblitze farbig unterschiedlich gekennzeichnet.

### **ANZEIGE**

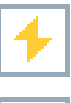

Einfacher Programmierbedarf an der Komponente (gelb)

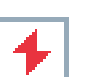

Transponder (rot):

- Gültigkeit abgelaufen
- **Deaktiviert**

Schließung (rot):

- Nur übergreifende Schließebene zugeordnet
- Keiner Tür zugeordnet
- Keiner Schließanlage zugeordnet
- Tür ohne Schließung

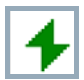

Programmierbedarf an einer Schließung nach Erstellen eines Ersatztransponder im Overlay-Modus einer G1 Anlage

### <span id="page-11-0"></span>**3.0 DATENBANK EINRICHTEN UND ÖFFNEN**

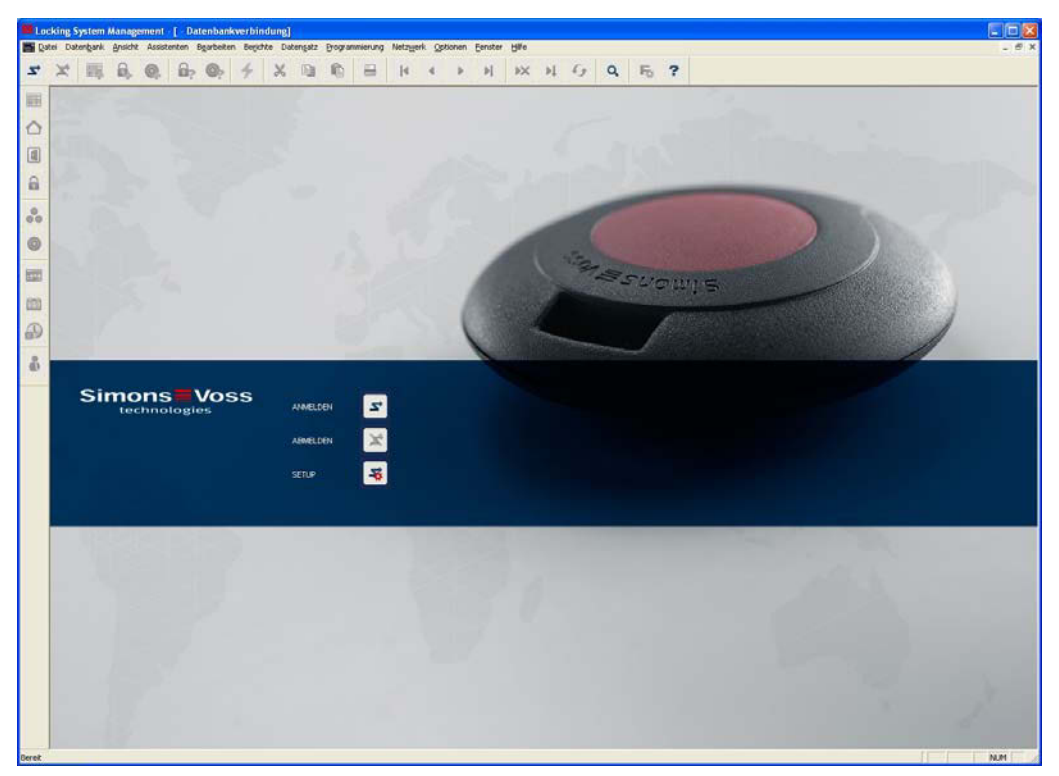

### **STARTBILDSCHIRM**

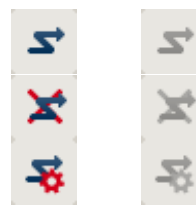

Anmelden an der Datenbank, die Authentifizierung erfolgt anschließend durch Eingabe der Benutzerdaten

Abmelden von der Datenbank

Einstellungen für die Datenbankverbindung

Im Dialog Setup können Sie die Verbindung zur gewünschten Datenbank einstellen. Die notwendigen Informationen erhalten Sie von Ihrem Schließanlagenadministrator.

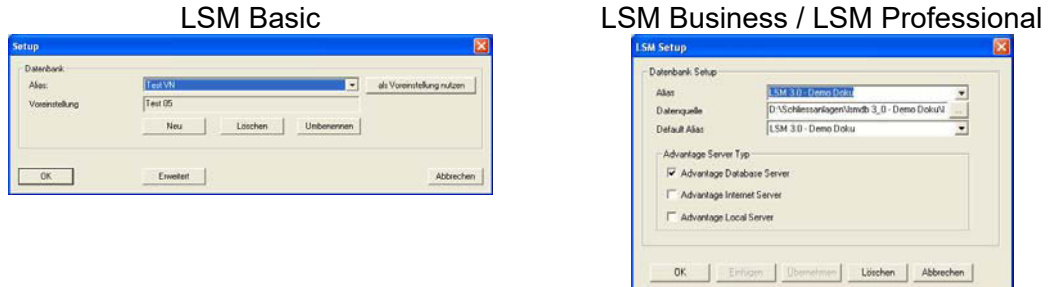

### **HINWEIS**

Die Zugangsdaten zur Software sind entsprechend nach den gültigen IT Richtlinien sicher zu verwahren und keinen unberechtigten Personen zugänglich zu machen.

### <span id="page-12-0"></span>**4.0 BENUTZERVERWALTUNG**

### **4.1. ALLGEMEIN**

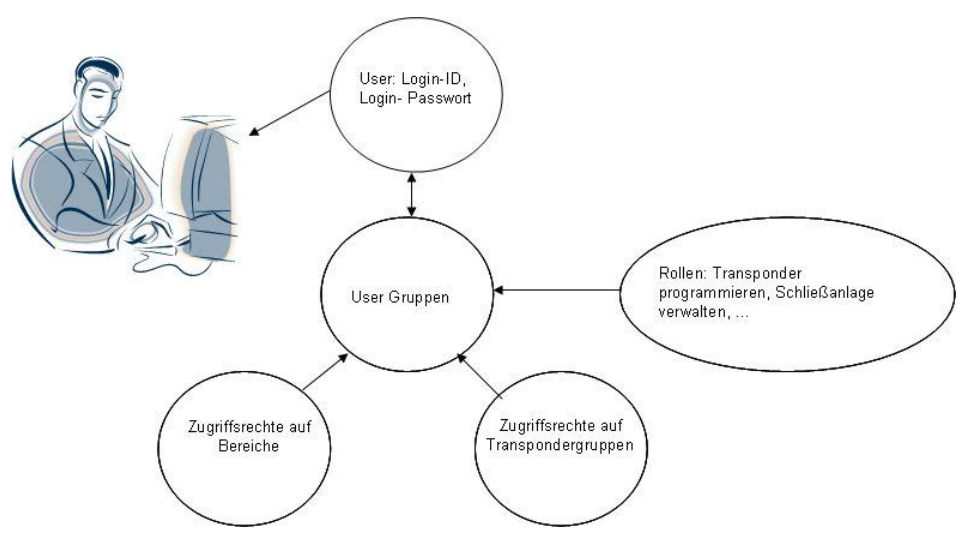

Die LSM ermöglicht es, jedem Softwarebenutzer (User) auf eine sehr flexible Art individuelle Rechte zuzuweisen. Nach dem Login mittels Benutzername und Kennwort kann ein einmal angelegter Benutzer nur noch mit seinen individuellen Rechten auf die Datenbank zugreifen. Vordefinierte Rechte werden über Benutzergruppen vergeben. Diese sind gekennzeichnet durch eine gemeinsame "Rolle" (Admin, Schließanlagenverwalter, Transponder ausgeben, etc.) sowie durch Zugriffsrechte auf bestimmte Schließungsbereiche, bzw. Transpondergruppen.

### **4.2. EINFÜHRUNG**

Jeder LSM-Benutzer erhält ein Login und ein Kennwort, womit er sich bei der Schließanlagendatenbank anmelden kann. Das Kennwort kann von ihm selbst geändert werden, z.B. falls es anderen Personen bekannt geworden ist. Die Verwaltungsrechte des Benutzers innerhalb der LSM werden über die Gruppenzugehörigkeit gesteuert. Jeder Benutzer kann in unbegrenzter Anzahl an Gruppen teilnehmen. Die Verwaltungsrechte, die er von verschiedenen Gruppen erbt, summieren sich zu einem effektiven Rechte-Profil. Die Verwaltungsrechte jeder Benutzergruppe haben drei Merkmale: Schreibzugriff, die Zuordnung zu Transpondergruppen und Bereichen und schließlich die Rollen.

### **4.3. DATENBANKANMELDUNG**

Standard- Anmeldeinformationen Benutzer Admin Admin AL Kennwort system3060 system3060

#### **Hinweis**

Diese Kennwörter müssen in produktiven Anlagen umgehend geändert werden, um einen unberechtigten Zugriff auf die Schließanlagendaten zu verhindern.

### <span id="page-13-0"></span>**5.0 BENUTZERVERWALTUNG (AB LSM BUSINESS EDITION)**

### **5.1. LESEZUGRIFF (LZ), SCHREIBZUGRIFF (SZ)**

Wenn der Haken 'Schreibzugriff' nicht aktiviert ist, darf der Benutzer ihm zugewiesenen Rollen nur lesend ausführen. Im Schließplan bedeutet es, dass er die entsprechenden Elemente zwar sehen aber nicht verändern kann (Kreuze setzen/entfernen oder Eigenschaften eines Objekts verändern). Im Bezug auf die Kommunikation mit den SV Geräten heißt es, dass er die Daten nur auslesen darf und nicht programmieren / zurücksetzen. Wenn aber der Haken 'Schreibzugriff' aktiviert ist, können sowohl lesende als auch schreibende Operationen durchgeführt werden.

### **5.2. ZUORDNUNG ZU TRANSPONDERGRUPPEN UND BEREICHEN**

Der Zugriff auf die Transponder, Transpondergruppen, Schließungen, Türen, Bereiche, Einzellberechtigungen, Gruppenberechtigungen und Schließanlagen wird über die Zuordnung der Benutzergruppe zu mehreren Transpondergruppen und Bereichen ermöglicht.

### <span id="page-13-1"></span>**5.3. ROLLEN**

Jede Benutzergruppe außer der Gruppe Administratoren kann mehrere Rollen beinhalten.

### **5.3.1 SCHLIEßANLAGENVERWALTUNG (SV)**

Diese Rolle erlaubt einem Benutzer die Eigenschaften einer Schließanlage einzusehen oder zu verändern. Dazu muss mindestens die Zuordnung zur Systemgruppe und dem Systembereich der jeweiligen Schließanlage bestehen (oberste Ebene).

Diese Rolle wird nur in Verbindung mit vier weiteren Rollen angeboten:

- 1. Transponder programmieren/auslesen
- 2. Schließungen programmieren/auslesen
- 3. Transponder und Gruppen bearbeiten
- 4. Schließungen und Bereiche bearbeiten

### **5.3.2 SCHLIEßUNGEN UND BEREICHE BEARBEITEN (SB)**

Diese Rolle betrifft Schließungen, Türen, Bereiche und Zutrittsberechtigungen

### **BEREICHE**

Alle Eigenschaften des Bereichs können nur dann eingesehen oder verändert werden, wenn die entsprechende Zuordnung zum Bereich besteht.

### **NEUE SCHLIEßUNG/TÜR ANLEGEN**

Jeder, der die Rolle 'Schließungen und Bereiche bearbeiten' mit Schreibzugriff besitzt, kann eine neue Schließung oder Tür anlegen

### <span id="page-14-0"></span>**SCHLIEßUNG/TÜR BEARBEITEN/LÖSCHEN**

Ein Benutzer, der die Rolle 'Schließungen und Bereiche bearbeiten' besitzt, kann die Eigenschaften einer Schließung/Tür einsehen, bearbeiten oder löschen, wenn eine der folgenden Bedingungen erfüllt ist

1. Er hat die explizite Zuordnung zum 'schwarzen' Bereich, dem die Tür (zusammen mit der Schließung) zugewiesen ist

2. Die Schließung ist noch nicht zu einer Tür hinzugefügt

3. Die zugeordnete Tür ist noch nicht zu einem 'schwarzen' Bereich hinzugefügt

### **ZUTRITTSBERECHTIGUNGEN (MATRIX ANSICHTEN)**

Gruppen bzw. Einzelberechtigungen können nur dann in der Matrix Ansicht eingesehen oder verändert werden, wenn

- Beide Rollen "Schließungen und Bereiche bearbeiten" und "Transponder und Gruppen bearbeiten" vorhanden sind
- Die entsprechende Gruppe und Bereich zugeordnet sind

### **5.3.3 TRANSPONDER UND GRUPPEN BEARBEITEN (TP)**

Diese Rolle betrifft Transponder, Transpondergruppen und Zutrittsberechtigungen

### **TRANSPONDERGRUPPEN**

Alle Eigenschaften der Transpondergruppe können nur dann eingesehen oder verändert werden, wenn die entsprechende Zuordnung zur Transpondergruppe besteht.

#### **NEUEN TRANSPONDER ANLEGEN**

Jeder, der die Rolle 'Transponder und Gruppen bearbeiten' besitzt, kann einen neuen Transponder anlegen

#### **TRANSPONDER BEARBEITEN**

Ein Benutzer, der die Rolle 'Transponder und Gruppen bearbeiten' besitzt, kann einen Transponder einsehen oder bearbeiten, wenn eine der folgenden Bedingungen erfüllt ist

- Er hat die explizite Zuordnung zu einer der Transpondergruppen, in der der Transponder liegt
- Der Transponder hat einen freien Datensatz

Die Zuordnung des Transponders zu einer Transpondergruppe (genauso wie das Entfernen aus der Gruppe) erfordert immer eine explizite Zuordnung dieser Transpondergruppe zur Benutzergruppe. Zum Löschen und Deaktivieren eines Transponders werden die Rechte an ALLEN Transpondergruppen (Datensätze) des Transponders benötigt.

#### **ZUTRITTSBERECHTIGUNGEN (MATRIX ANSICHTEN)**

Siehe oben Transponder programmieren/auslesen

### <span id="page-15-0"></span>**Seite 16**

### **TRANSPONDER AUSLESEN**

Ein Benutzer, der die Rolle 'Transponder programmieren/auslesen' mit oder ohne Schreibrecht besitzt, kann jeden Transponder auslesen.

### **TRANSPONDER ZURÜCKSETZEN**

Ein Benutzer, der die Rolle 'Transponder programmieren/auslesen' mit Schreibrecht auf alle im Transponder vorhandenen Datensätze besitzt, kann den Transponder zurücksetzen.

#### **TRANSPONDER PROGRAMMIEREN**

Ein Benutzer, der die Rolle 'Transponder programmieren/auslesen' mit Schreibrecht auf alle im Soll-Zustand eines Transponders vorhandenen Datensätze besitzt, kann den Transponder programmieren.

### **5.3.4 SCHLIEßUNGEN PROGRAMMIEREN/AUSLESEN (SP)**

#### **SCHLIEßUNG AUSLESEN**

Ein Benutzer, der die Rolle 'Schließungen programmieren/auslesen' mit oder ohne Schreibrecht besitzt, kann jede Schließung auslesen.

### **SCHLIEßUNG PROGRAMMIEREN / ZURÜCKSETZEN / TRANSPONDERLISTE AUSLESEN / UHRZEIT SETZEN**

Eine der folgenden Bedingungen muss erfüllt werden

- Der Benutzer hat die Rolle 'Schließungen programmieren/auslesen' mit Schreibrecht auf den 'schwarzen' Bereich, wo die Schließung (bzw. die Tür) liegt
- Die Schließung hat keine Zuordnung zur Tür oder die Tür hat keine Zuordnung zu einem 'schwarzen' Bereich. Solche Schließungen kann jeder zurücksetzen (nicht programmieren), der die Rolle 'Schließungen programmieren/auslesen' mit oder ohne Schreibrecht besitzt

#### **5.3.5 NETZWERK KONFIGURIEREN (NK)**

Der Besitzer dieser Rolle (unabhängig vom Schreibrecht und Zugehörigkeit zur Bereichen) kann folgende Funktionen ausführen:

- 1. Wavenet konfigurieren: Netzwerk/Wavenet verwalten
- 2. LON konfigurieren: Netzwerk/LON-Netzwerk verwalten

3. Lokale Anschlüsse und Kommunikationsknoten verwalten: Netzwerk/Lokale Anschlüsse, Netzwerk/Kommunikationsknoten

### **5.3.6 NETZWERK VERWALTEN (NV)**

Der Besitzer dieser Rolle (unabhängig vom Schreibrecht und Zugehörigkeit zu Bereichen) kann folgende Funktionen ausführen:

- 1. Ereignisse und Reaktionen verwalten: Netzwerk/Ereignismanager
- 2. Netzwerkaufgaben verwalten: Netzwerk/Taskmanager

<span id="page-16-0"></span>3. Sammelaufträge ausführen: Netzwerk/Sammelaufträge

4. Fernöffnung ausführen: Netzwerk/Aktivierung der Schließung (vorausgesetzt, der Benutzer besitzt auch die Rolle 'Notöffnung')

### **5.3.7 ZUTRITTSLISTEN ADMINISTRATION (ZA)**

Diese Rolle ist nicht an Bereiche und Transpondergruppen gebunden.

Die Besitzer dieser Rolle (und nur sie) können das Vergeben der Rollen 'Zutrittslisten verwalten' und 'Zutrittslisten Administration' steuern. Die Gruppe Administratoren besitzt am Anfang diese Rolle. Später, wenn eine spezielle Benutzergruppe mit der Rolle 'Zutrittslisten Administration' angelegt wird, kann diese Rolle der Administratorengruppe weggenommen werden. Ab diesem Zeitpunkt können die Administratoren weder die beiden Rollen vergeben oder wegnehmen noch die Zutrittslisten sich ansehen, auslesen oder löschen. Die Konfigurationsmöglichkeit der Zutrittslistenbegrenzung (Optionen/Zutrittslisten) ist genauso an die Rolle 'Zutrittslisten Administration' gebunden.

Die Option 'Schreibzugriff' wird bei dieser Rolle ignoriert.

### **5.3.8 ZUTRITTSLISTEN VERWALTEN (ZA)**

Diese Rolle erstreckt sich wie folgt auf Schließungen (entweder/oder Bedingungen):

1. Der Benutzer muss ein Recht auf den "schwarzen" Bereich haben, in dem sich die Schließung befindet

2. Die Schließung hat keinen "schwarzen" Bereich

Der Besitzer dieser Rolle kann folgende Funktionen ausführen:

- Die ausgelesenen Zutrittslisten in der Ansicht Bearbeiten/Schließung Eigenschaften/Zutrittsliste betrachten. Falls Schreibrecht besteht, kann die Liste auch gelöscht werden
- Die Zutrittslisten können über 'Programmierung/Schließung auslesen/Zutrittsliste' ausgelesen werden

### **ACHTUNG!**

Die Zutrittslisten können auch über Netzwerk/Sammelaufträge/Schließungen/Zutrittslisten ausgelesen werden. Dafür braucht man nur die Rolle 'Netzwerk verwalten'. Die Zutrittslisten selbst werden dabei aber nicht angezeigt.

### **5.3.9 PERSONALVERWALTUNG (PV)**

Diese Rolle ist unabhängig von der Bereich- bzw. Transpondergruppenzuordnung. Sie erlaubt einem Benutzer, die Ansicht Bearbeiten/Person zu öffnen, um neue Personen anzulegen oder bestehende zu verändern oder zu löschen. In dieser Ansicht kann auch die Zuordnung zu Transpondern geändert werden, sofern dafür zusätzliche Rechte vorhanden sind.

### <span id="page-17-0"></span>**5.3.10 HANDHELD BENUTZEN (HB)**

Der Besitzer dieser Rolle kann die Aufgaben an den PDA oder Palm exportieren und die Ergebnisse einlesen. Dabei werden ihm nur die 'schwarzen' Bereiche zum Export angeboten, zu denen die Rolle zugeordnet ist. Dafür sind Schreibrechte erforderlich.

Auf dem PDA selbst kann der Benutzer folgende Aufgaben ausführen:

- 1. Schließung Programmieren (wenn der Programmierbedarf besteht)
- 2. Transponderliste auslesen (nur die Transponder aus den zugeordneten
- Transpondergruppen werden namentlich angezeigt)
- 3. Uhrzeit setzen
- 4. Schließung zurücksetzen

Wenn der Benutzer zusätzliche Rollen besitzt, kann er folgende Aufgaben ausführen:

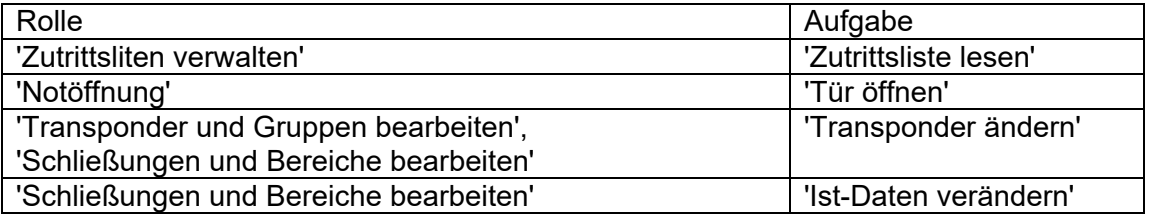

#### **5.3.11 ZEITWIRTSCHAFT (ZW)**

Der Inhaber dieser Rolle kann die Zeitzonen, Zeitgruppen, Feiertage und Feiertagslisten verwalten

#### **5.3.12 BERICHTE DRUCKEN (BD)**

Diese Rolle erlaubt dem Benutzer, die Berichte über den Menüpunkt 'Berichte' anzusehen und auszudrucken. Die Berichte, die in anderen Ansichten verfügbar sind (z.B. Schließung Eigenschaften/Transponder/Druckansicht) richten sich an den Rechten an dem jeweiligen Objekt aus (in unserem Beispiel - Schließung). Einfach gesagt: wenn das Objekt in der Ansicht angezeigt wird, darf auch die 'Druckansicht' benutzt werden.

#### **5.3.13 PROTOKOLL LESEN (PL)**

Der Besitzer dieser Rolle kann die Ansicht 'Ansicht/Protokoll' benutzen

#### **5.3.14 NOTÖFFNUNG (NO)**

Der Besitzer dieser Rolle kann eine Notöffnung (Programmierung/Notöffnung) und die Fernöffnung (Netzwerk/Fernöffnung) ausführen. Wenn er noch zusätzlich die Rolle 'Handheld benutzen' besitzt, kann er ein Notöffnungspasswort für den PDA festlegen und auf dem Handheld die Aufgabe 'Tür öffnen' mit diesem Passwort ausführen.

### <span id="page-18-0"></span>**5.4. BENUTZERGRUPPE**

#### **5.4.1 BENUTZERGRUPPEN ALLGEMEIN**

#### **VORGEHENSWEISE**

- $\bullet$   $\Rightarrow$  Bearbeiten
- $\bullet$   $\supset$  Benutzergruppe

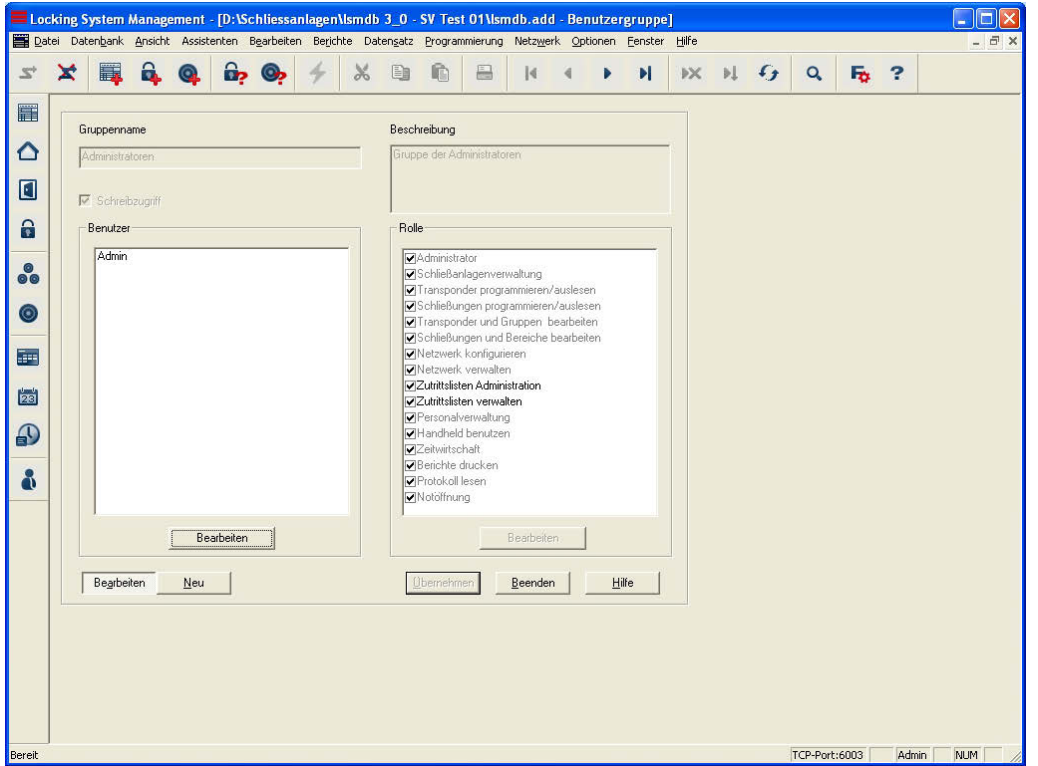

### **ERKLÄRUNG**

"Gruppenname"  $\rightarrow$  Bezeichnung der Benutzergruppe "Beschreibung"  $\rightarrow$  Freies Feld zur Beschreibung der Benutzergruppe "Schreibzugriff"  $\rightarrow$  die in der rechten Spalte ausgewählten Rollen haben das Recht, Änderungen vorzunehmen. Manche Rollen benötigen zwingend Schreibzugriff. "Rolle" **Eine Exercise Steiner Auswahl der Rechte**, die ein Benutzer der Gruppe bekommt Benutzer – Bearbeiten  $\rightarrow$  Verwalten der Benutzer der Benutzergruppe möglich Rolle – Bearbeiten **Exercise** Bearbeiten **Auswahl der Bereiche und** Transpondergruppen für den Zugriff

### <span id="page-19-0"></span>**5.4.2 BENUTZER - GRUPPENMITGLIEDER**

#### **ERKLÄRUNG**

Es besteht die Möglichkeit einzelne Benutzer zu bestimmten Gruppen hinzuzufügen

#### **VORGEHENSWEISE**

- $\bullet$   $\bullet$  Bearbeiten
- $\bullet$   $\supset$  Benutzergruppe
- Bearbeiten unterhalb von "Benutzer"
- Benutzer auswählen
- Hinzufügen oder Entfernen
- OK
- Übernehmen
- Beenden

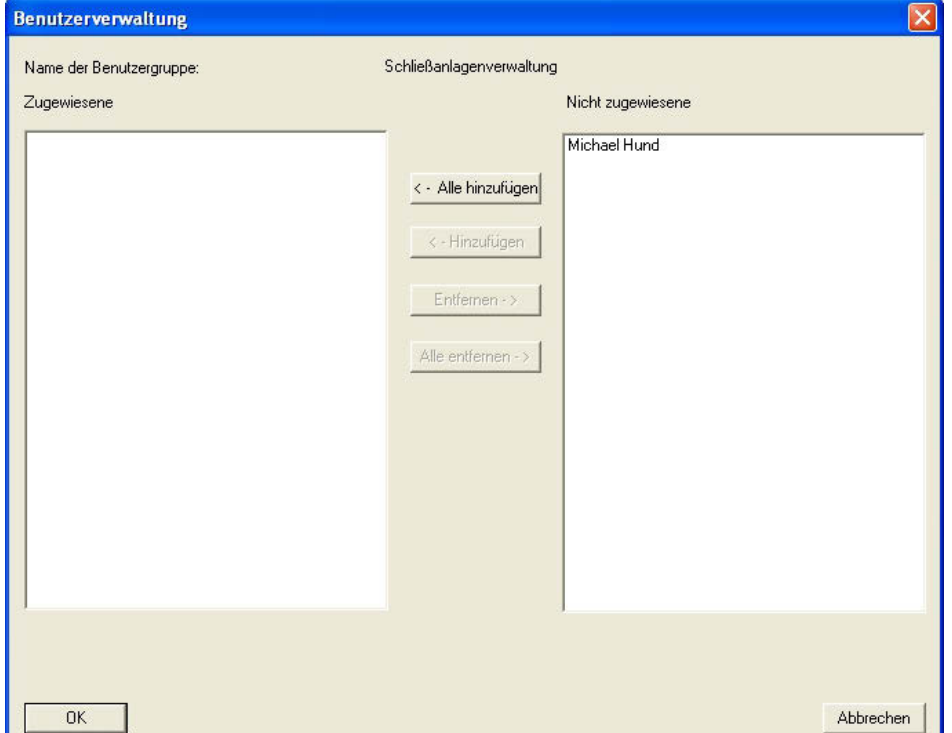

### **ERKLÄRUNG**

- 
- "Nicht zugewiesene"
- 

- "Zugewiesene"  $\rightarrow$  Gruppenmitglieder<br>"Nicht zugewiesene"  $\rightarrow$  Weitere Benutzer ohne
	- Gruppenzugehörigkeit
- Alle hinzufügen  $\rightarrow$  Alle noch nicht zugewiesenen Benutzer werden der Gruppe hinzugefügt
- Hinzufügen **Einzufügen Einzufügen** Einzufügen **Einzufügen Einzufügen** Einzugauen Benutzer wird der Gruppe hinzugefügt
- Entfernen  $\rightarrow$  Der markierte Benutzer wird aus der

Gruppe entfernt

der Gruppe entfernt

### <span id="page-20-0"></span>**Seite 21**

### Alle entfernen  $\rightarrow$  Alle zugewiesenen Benutzer werden aus

**5.4.3 BENUTZER - ROLLEN** 

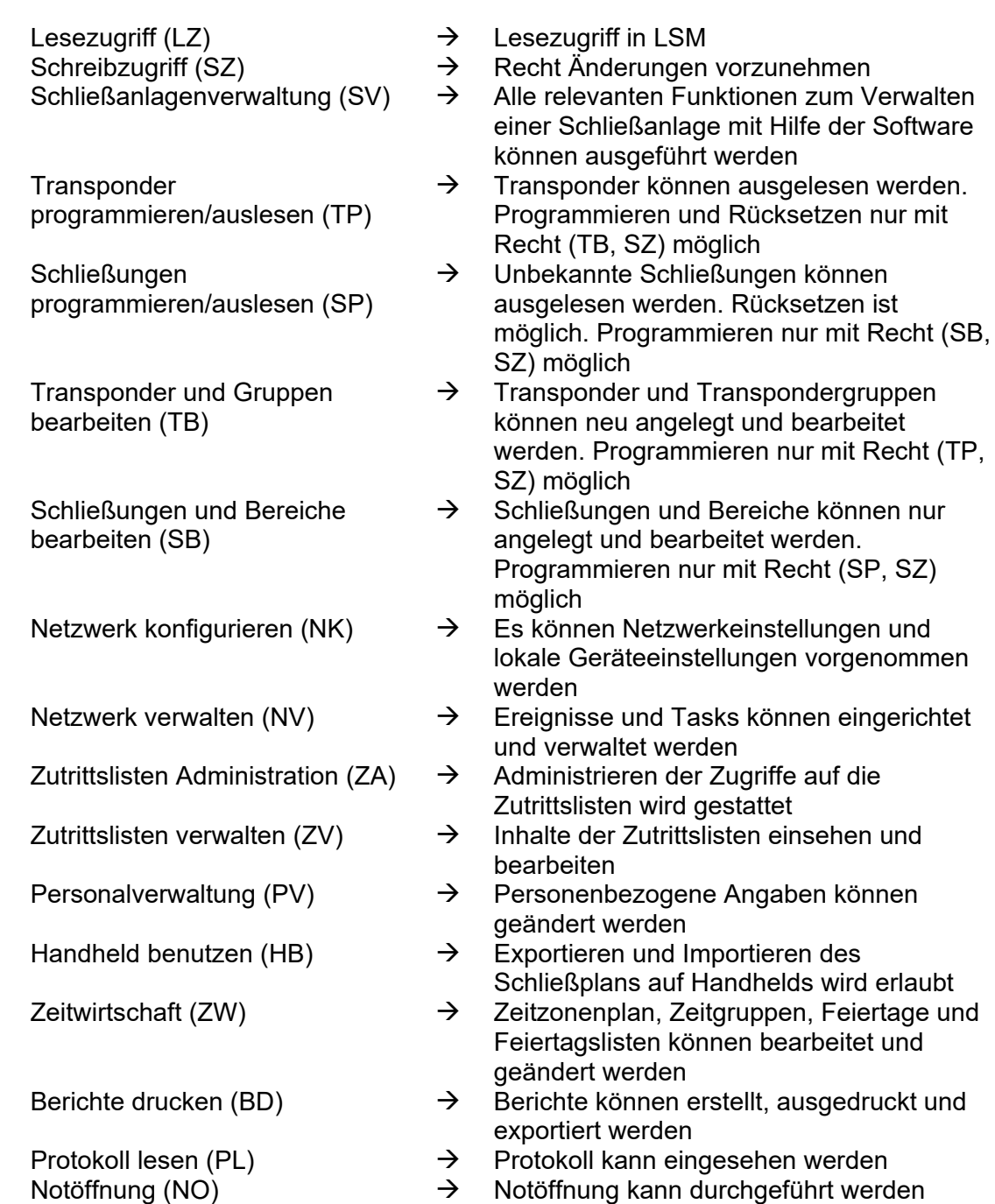

### <span id="page-21-0"></span>**Seite 22**

### **5.4.4 ROLLEN - ZUSTÄNDIGKEIT**

### **ERKLÄRUNG**

Es besteht die Möglichkeit die Benutzerrollen auf bestimmte Bereiche und Transpondergruppen einzuschränken. Dadurch ist eine genaue Aufgabenverteilung im Schließplan möglich.

### **VORGEHENSWEISE**

- **C** Bearbeiten
- $\bullet$   $\supset$  Benutzergruppe
- Bearbeiten unterhalb von "Rolle"
- "Bereiche" und "Transpondergruppen" auswählen
- OK
- Übernehmen
- Beenden

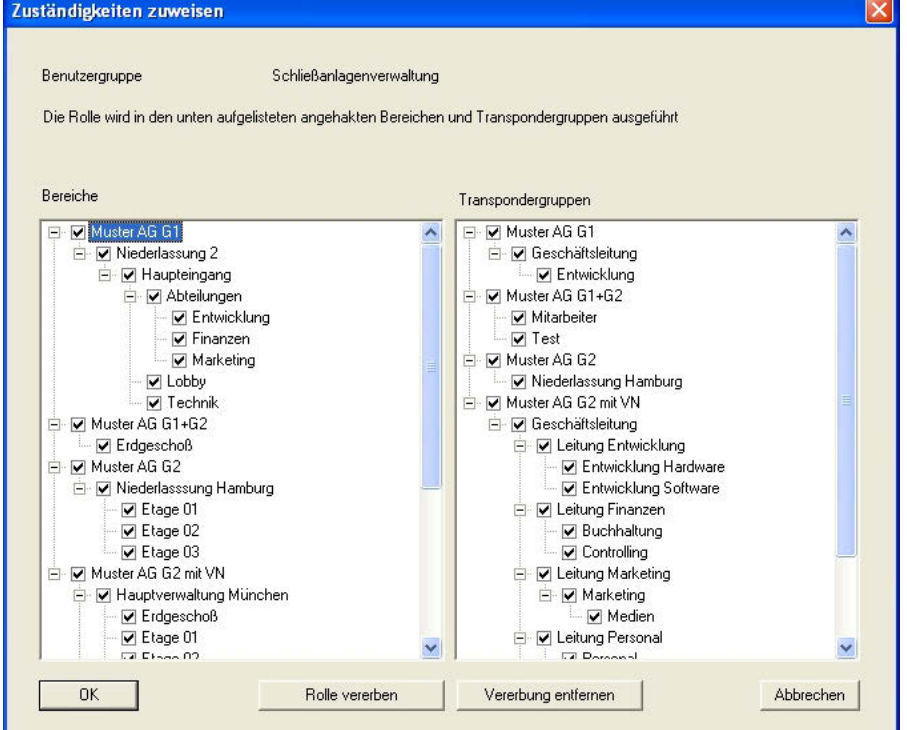

### **ERKLÄRUNG**

- "Bereiche"  $\rightarrow$  Alle markierten Bereiche können von der Benutzergruppe verwaltet werden können
- "Transpondergruppen"  $\rightarrow$  Alle markierten Transpondergruppen können von der Benutzergruppe verwaltet werden
- 
- Rolle vererben  $\rightarrow$  untergeordnete Bereiche und

Transpondergruppen werden ebenfalls markiert und können dadurch verwaltet werden

<span id="page-22-0"></span>Vererbung entfernen  $\rightarrow$  untergeordnete Bereiche und Transpondergruppen können dadurch nicht mehr verwaltet werden

### **5.4.5 BENUTZERGRUPPE ANLEGEN**

#### **VORGEHENSWEISE**

- $\bullet$   $\bullet$  Bearbeiten
- $\bullet$   $\supset$  Benutzergruppe
- Neu

### **5.4.6 BENUTZERGRUPPE BEARBEITEN**

### **VORGEHENSWEISE**

- $\bullet$   $\bullet$  Bearbeiten
- **C** Benutzergruppe
- Benutzergruppe mit Pfeiltasten auswählen  $\begin{array}{r} \blacksquare \ \blacksquare \ \blacksquare \end{array}$
- Benutzergruppe ändern
- Übernehmen

#### **5.4.7 BENUTZERGRUPPE LÖSCHEN**

#### **VORGEHENSWEISE**

- $\bullet$   $\bullet$  Bearbeiten
- $\bullet$   $\supset$  Benutzergruppe
- Benutzergruppe mit Pfeiltasten auswählen
- Datensatz  $\supset \text{Entfermen oder }^{\triangleright x}$

### <span id="page-23-0"></span>**5.5. BENUTZER**

### **ERKLÄRUNG**

Durch den Benutzernamen und das dazugehörige Kennwort authentifiziert sich der Benutzer an der LSM. In der Protokollierung wird der Benutzer angegeben. Dadurch kann nachvollzogen werden, welcher Benutzer einen bestimmten Vorgang durchgeführt hat. Die Rechte im Schließplan erhält der Benutzer über die Benutzergruppe.

#### **VORGEHENSWEISE**

- $\bullet$   $\Rightarrow$  Bearbeiten
- $\bullet$   $\Rightarrow$  Benutzer

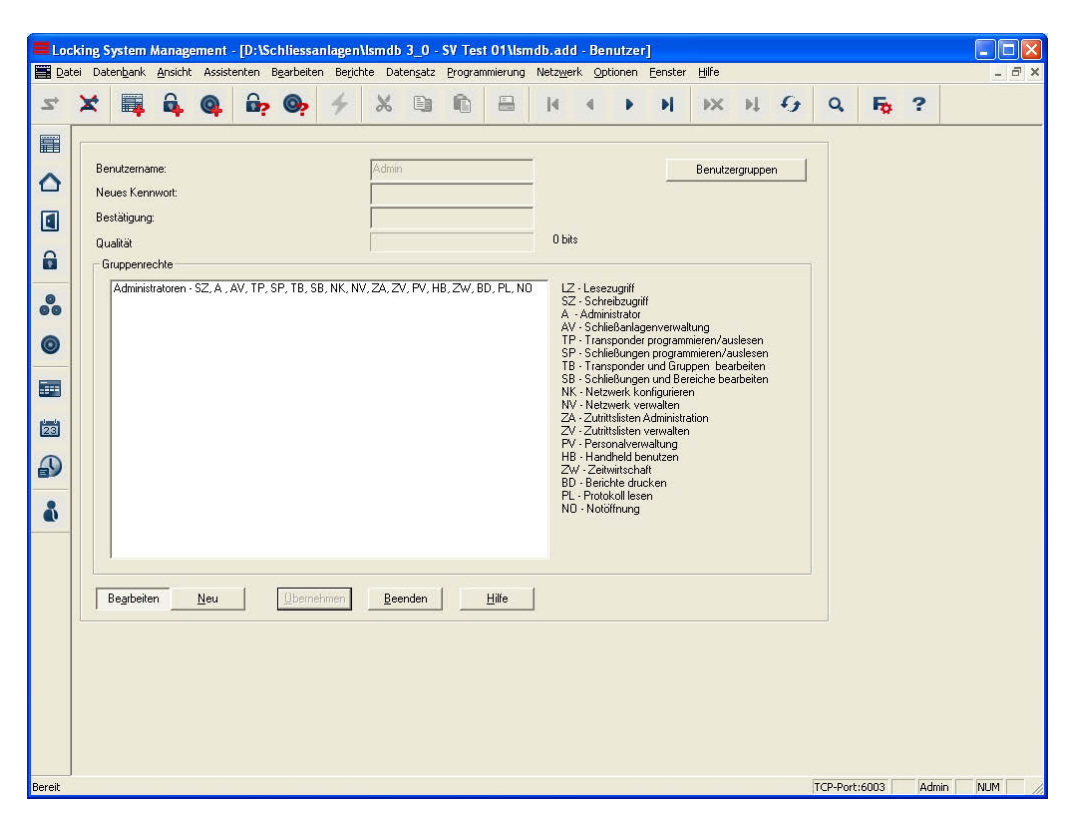

### **ERKLÄRUNG**

- 
- 
- 
- 
- 
- "Benutzername"  $\rightarrow$  Name, mit dem sich der Benutzer an der LSM anmeldet
- "Neues Kennwort"  $\rightarrow$  Kennwort, mit dem sich der Benutzer an der LSM authentifiziert
- "Bestätigung" auch ihm Bestätigung des obigen Kennworts beim Erstellen oder Ändern des Passworts
- "Qualität"  $\rightarrow$  Qualitätsindex des eingegeben Passworts<br>"Gruppenrechte"  $\rightarrow$  Anzeige der zugewiesenen Gruppen und
	- Anzeige der zugewiesenen Gruppen und deren Rechte

### <span id="page-24-0"></span>**Seite 25**

- Benutzergruppen  $\rightarrow$  Aufruf der Benztzergruppenverwaltung<br>Neu
- Neu  $\rightarrow$  Anlegen eines neuen Benutzers

#### **5.5.1 BENUTZER ANLEGEN**

#### **VORGEHENSWEISE**

- $\bullet$   $\supset$  Bearbeiten
- $\bullet$   $\Rightarrow$  Benutzer
- Neu

### **5.5.2 BENUTZER ÄNDERN**

#### **VORGEHENSWEISE**

- $\bullet$   $\supset$  Bearbeiten
- $\bullet$   $\supset$  Benutzer
- Benutzer mit Pfeiltasten auswählen **KALAA**
- Benutzer ändern
- Übernehmen

### **5.5.3 BENUTZER LÖSCHEN**

#### **VORGEHENSWEISE**

- $\bullet$   $\bullet$  Bearbeiten
- $\bullet$   $\supset$  Benutzer
- Benutzer mit Pfeiltasten auswählen **K 4 F H**
- Datensatz  $\supset$  Entfernen oder  $\stackrel{\triangleright}{\mathsf{x}}$

### **5.5.4 BENUTZERGRUPPE ZUWEISEN**

### **ERKLÄRUNG**

• Um einem Benutzer Rechte in einem Schließplan zu erteilen, muss der Benutzer einer Benutzergruppe zugewiesen werden. Ein Benutzer kann Mitglied von mehr als einer Gruppe sein.

#### **VORGEHENSWEISE**

- $\bullet$   $\bullet$  Bearbeiten
- $\bullet$   $\supset$  Benutzergruppe
- Benutzergruppe mit Pfeiltasten auswählen R + + H
- Bearbeiten unterhalb von "Benutzer" anklicken
- Benutzer auswählen
- Hinzufügen
- OK
- Übernehmen

### <span id="page-25-0"></span>**6.0 BENUTZERVERWALTUNG (LSM BASIC EDITION)**

Bei den Komponenten von SimonsVoss lassen sich bei entsprechender Ausstattung die Zutritte oder die Zutrittsversuche von Transpondern an Schließungen (Zylinder, SmartRealais) protokollieren.

Aus datenschutzrechtlichen oder betriebsinternen Gründen soll der Zugriff auf diese Daten auch dem Systemadministrator nicht möglich sein. Im Bedarfsfall werden diese Daten dann durch den Datenschutzbeauftragten oder Betriebsrat unter der Einhaltung der gesetzlichen und betrieblichen Anforderungen ausgelesen.

Das in Kapitel [5.3](#page-13-1) beschriebene Benutzerkonzept wird daher auch in der LSM Basic Edition verwendet. Die Benutzerdaten und die zugehörigen Rollen (Benutzergruppen) sind festgelegt und können durch den Nutzer nicht verändert werden. Wird eine kundenspezifische Anpassung oder Erweiterung benötigt, kann dies ab der LSM Business Edition realisiert werden.

### **6.1. VOREINSTELLUNG**

Benutzergruppen:

- 1. Administratoren mit allen Rollen, die Rollen "Zutrittslisten Administration" und Zutrittslisten Verwalten" können dieser Gruppe aber entzogen werden
- 2. Administratoren Zutrittslisten mit den folgenden Rollen (nur Leseberechtigung):
- Zutrittsliste verwalten
- Zutrittslisten Administration
- Transponder programmieren
- Schließungen programmieren
- Transponder und Gruppen bearbeiten
- Schließungen und Bereiche bearbeiten
- Handheld benutzen

#### Benutzer:

3. Admin

Mitglied in der Benutzergruppe "Administratoren"

4. Admin AL (Administrator Access List, Zutrittsliste) Mitglied in der Benutzergruppe "Administratoren Zutrittslisten"

#### Berechtigungen

- **5. Die Gruppe "Zutrittslisten Administration" hat den Zugriff auf Systemgruppen und Systembereiche**
- **6. Der Admin darf in der Gruppe "Zutrittslisten Administration" die Bereiche und Transpondergruppen auswählen**

### <span id="page-26-0"></span>**7.0 VERERBUNGSPRINZIP**

### **7.1. ALLGEMEIN**

Die Vererbung ist eine Möglichkeit die Hierarchie einer Firma in der Schließanlage abzubilden. Wird die Vererbung richtig umgesetzt, ist dies eine enorme Entlastung für den Anwender. Dadurch ist es möglich, durch Zuweisen eines Transponders einer bestimmten Transpondergruppe bestimmte Abläufe zu automatisieren. Transponder können automatisch berechtigt und in den Schließungen aktiviert werden, ohne dass der Anwender noch weitere Schritte, wie Berechtigen in den einzelnen Schließungen erledigen muss.

### **7.2. TRANSPONDERGRUPPENHIERARCHIE**

### **ERKLÄRUNG**

Die Personalstrukturen werden in der LSM auf Transpondergruppen abgebildet. Durch eine Hierarchie in den Transpondergruppen kann die Personalstruktur einer Firma dargestellt werden. Je strukturierter eine Firma aufgebaut ist, desto leichter lässt Sie sich in der Hierarchie der Transpondergruppen darstellen.

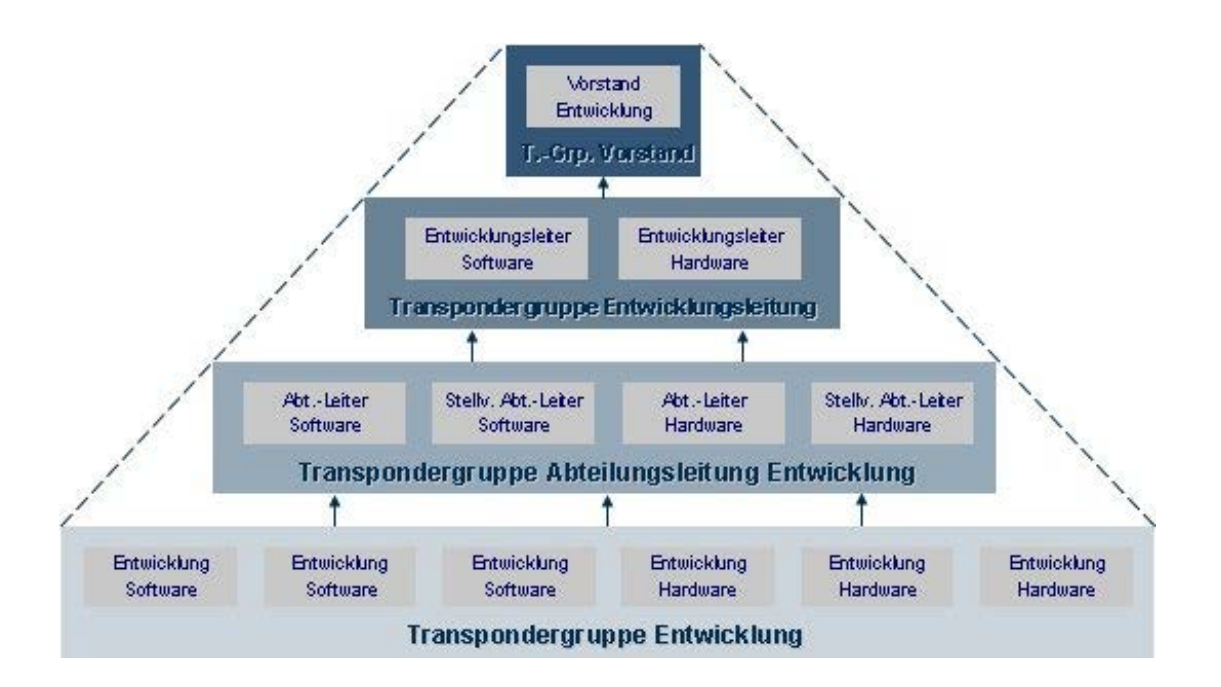

### **BEISPIEL**

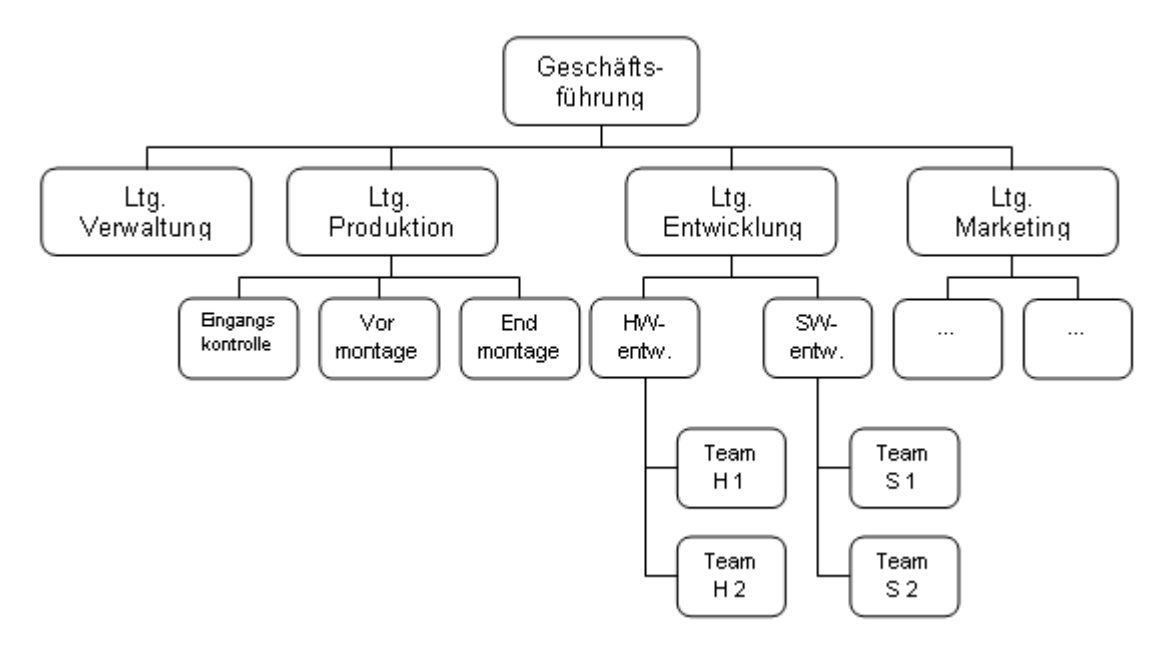

Im Beispiel oben bildet das "Team S2" eine Transpondergruppe, dasselbe gilt für den Gruppenleiter "SW entw.", sowie für den Leiter der Abteilung "Ltg. Entwicklung" und für die Geschäftsführung. Beim Hinzufügen einer Person zur Transpondergruppe "TeamS1", werden bei aktivierter Vererbung automatisch auch die darüberliegenden Transpondergruppen berechtigt. Da die Transpondergruppe der Geschäftsführung ganz oben in der Hierarchie angesiedelt ist und somit sehr viele Schließberechtigungen in der Schließanlage erhält, sind üblicherweise sehr wenige Transponder in dieser Transpondergruppe.

### <span id="page-28-0"></span>**7.3. BEREICHSHIERARCHIE**

### **ERKLÄRUNG**

Die Berechtigungsstruktur wird in der LSM durch Bereiche dargestellt. Durch eine Hierarchie in den Bereichen kann die Nutzungsstruktur eines Gebäudes abgebildet werden. Grundsätzlich kann ein übergeordneter Bereich eine beliebige Anzahl untergeordneter Bereiche haben, ein untergeordneter Bereich dagegen kann nur einen einzigen übergeordneten Bereich haben.

Türen die sehr oft und von vielen unterschiedlichen Personen begangen werden, sollten oben in der Struktur angesiedelt werden. Alle Transponder die Berechtigungen in einem Bereichs erhalten, werden automatisch in den Bereichen oberhalb ebenfalls berechtigt.

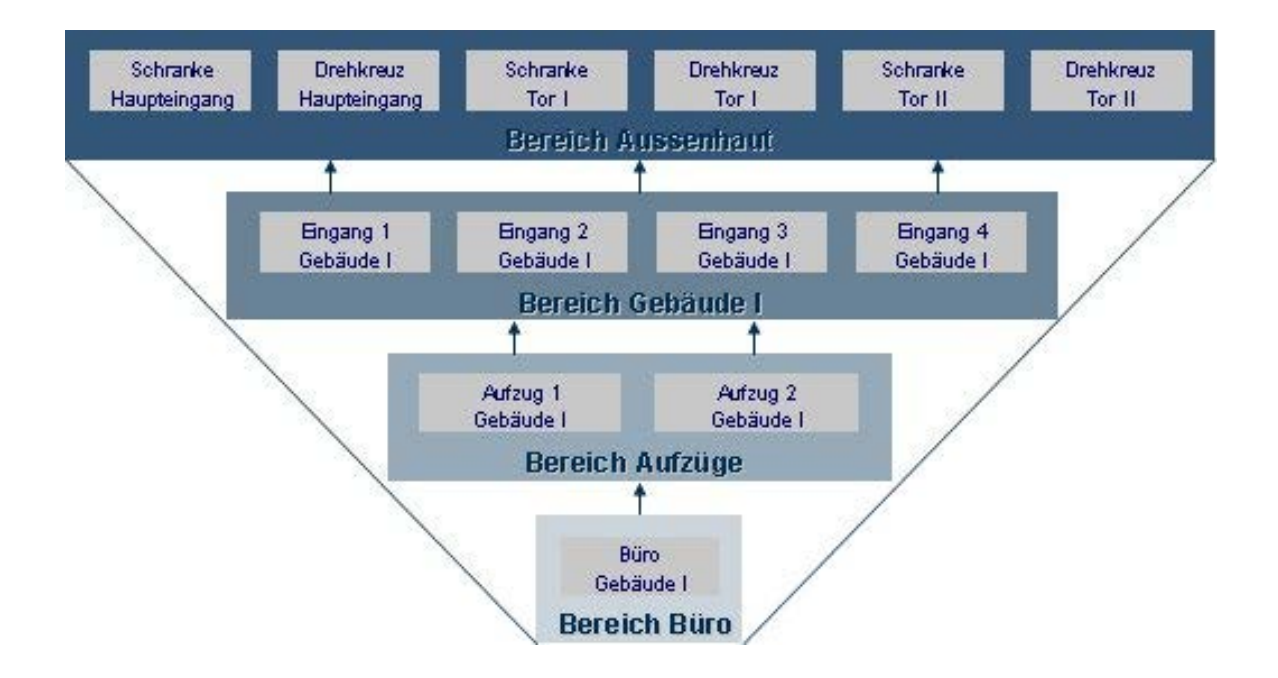

### **BEISPIEL**

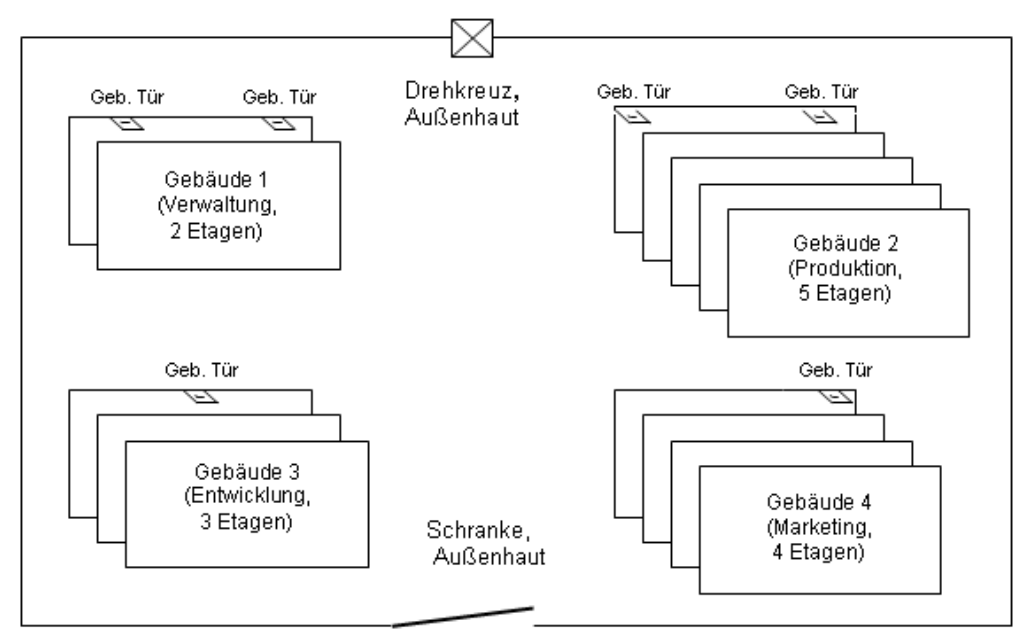

Die Abbildung oben veranschaulicht einen typischen industriellen Standort, mit 4 Gebäuden für Verwaltung, Entwicklung, Marketing, Produktion.

- Das Gelände hat eine Außenhautsicherung bestehend aus Zaun, Schranke und Drehkreuz.
- Die Gebäude haben ein oder zwei Eingangstüren
- Ferner haben die Gebäude eine unterschiedliche Anzahl von Etagen, die jeweils wieder durch z.B. 2 Etagentüren zum Treppenhaus oder zu den Fahrstühlen hin gesichert sind.
- Auf den einzelnen Etagen befinden sich mit Büro-, bzw. FH-Türen gesicherte Büro- bzw. Fertigungsräume.

Aus diesen Randbedingungen ergibt sich eine einfache 4-stufige hierarchische Raumstruktur:

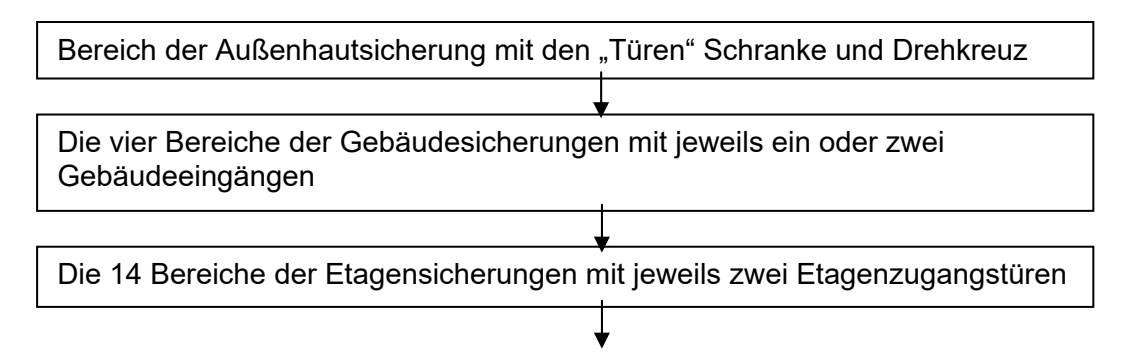

### **Seite 31**

Die Bereiche von Raumtüren auf den Etagen (auf jeder Etage können durchaus verschiedene Bereiche für z.B. verschiedene Arbeitsteams existieren; außerdem müssen nicht alle Türen eines Bereichs in der gleichen Etage liegen).

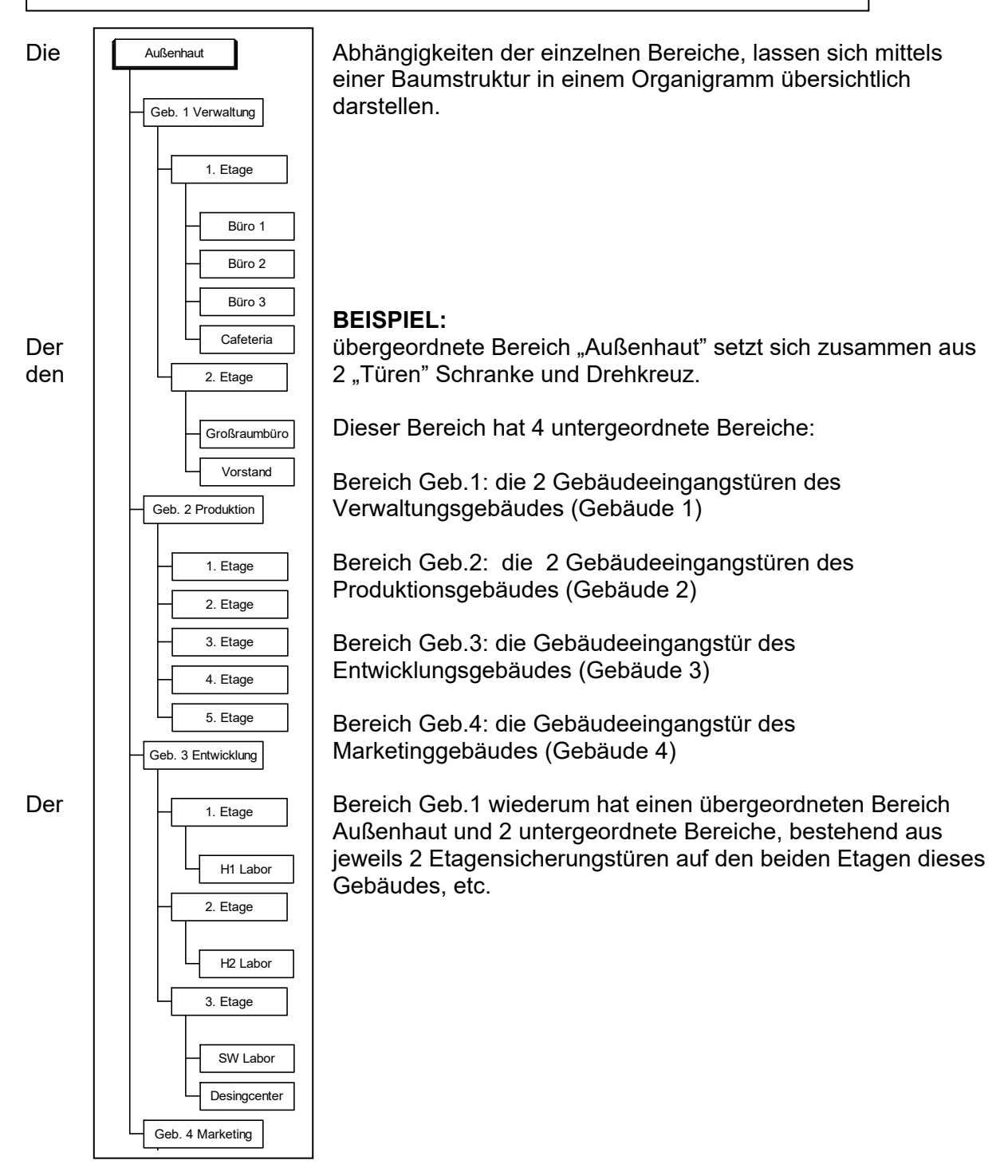

**Seite 32** 

### <span id="page-32-0"></span>**7.3.1 BERECHTIGUNGSVERGABE UND VERERBUNGSKONZEPT**

Durch das Berechtigen einer Transpondergruppe auf einen Bereich wird beim Programmieren der Schließungen der Vorrat der Transpondergruppe in die Schließung mit einprogrammiert. Dadurch ergibt sich für diese Schließungen im Normalfall kein weiterer Programmieraufwand mehr, wenn ein neuer Mitarbeiter zu dieser Transpondergruppe hinzukommt, da dieser Transponder eine TransponderID aus dem Vorrat erhält, die bereits in den Schließungen des Bereichs berechtigt ist.

Beim Berechtigen einer Transpondergruppe in einem bestimmten Bereich, wird diese Berechtigung in direkt aufsteigender Linie an den nächst höheren Bereich vererbt, dort erfolgt eine weitere Vererbung bis zum höchsten Bereich, in unserem Beispiel die Außenhaut.

Eine ähnliche Vererbung erfolgt in der Transpondergruppenhierarchie. Erhält eine Transpondergruppe eine Berechtigung für einen bestimmten Bereich, so wird diese Berechtigung automatisch an die nächst höhere Transpondergruppe vererbt. In unserem Beispiel vererbt die Transpondergruppe der Abteilungsleiter ihre Berechtigung an die Transpondergruppe der Geschäftsführung.

### <span id="page-33-0"></span>**8.0 PROTOKOLLIERUNG**

### **ERKLÄRUNG**

Alle Benutzeraktionen, die den Zustand des Systems verändern, werden in eine Protokolldatei geschrieben. Aus diesen Aufzeichnungen geht hervor, welche Aktion durchgeführt wurde und wer sie wann initiiert hat (durch Datumstempel und fortlaufende Nummerierung). Die Daten in dieser Datei können nicht einzeln gelöscht werden und werden standardmäßig für ca. ein halbes Jahr gespeichert. Durch entsprechende Backupstrategien kann so eine lückenlose Nachverfolgbarkeit gewährleistet werden. Die Protokollierung in der LSM ist revisionssicher, das heißt die einzelnen Einträge können nicht verändert werden.

### **VORGEHENSWEISE**

- $\supset$  Ansicht
- $\supset$  Protokoll

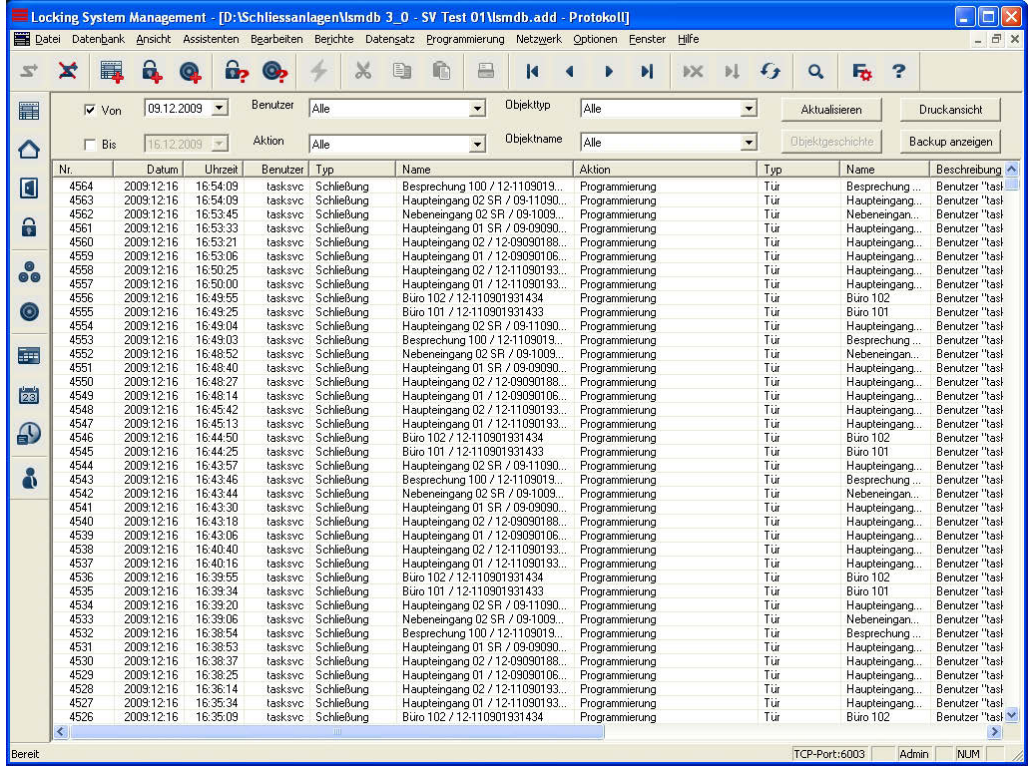

Über die Auswahlfelder kann die angezeigte Datenmenge nach verschiedenen Kriterien gefiltert werden. Dadurch steigt die Übersichtlichkeit. So lassen sich die Informationen für bestimmte Zeiträume genauso filtern, wie die Aktionen für bestimmte Schließanlagenobjekte (Türen, Schließungen, Transponder, Personen, usw.).

### **HINWEIS**

Unter <sup>●</sup> Optionen <sup>●</sup> Protokollieren findet man Checkboxen für die zu protokollierenden Objekte und die zu protokollierenden Aktionen.

### **Seite 35**

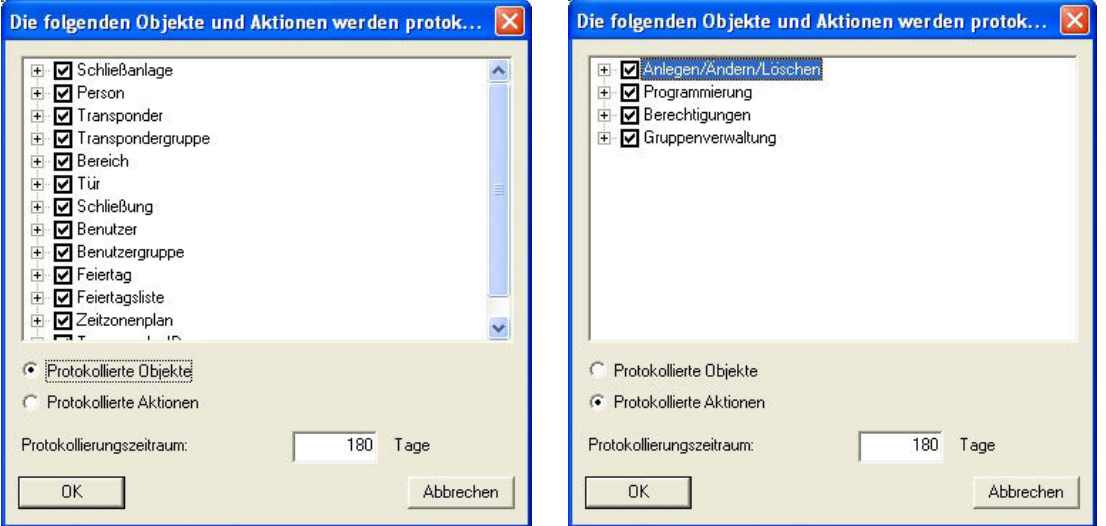

Es können die Protokollierungsoptionen entweder nach den einzelnen Objekten des Schließplans oder nach den Tätigkeiten bei der Schließplanverwaltung betrachtet und entsprechend den Erfordernissen eingestellt werden. Weiterhin kann hier auch der zeitliche Protokollierungszeitraum eingestellt werden. Ältere Einträge werden entsprechend gelöscht.

### <span id="page-35-0"></span>**9.0 PROGRAMMIERGERÄT**

Unter dem Menüpunkt ⊃ Netzwerk werden alle Einstellung für ein angeschlossenes Programmiergerät (ConfigDevice), die Konfiguration des Netzwerks und für Aufgaben (Tasks) getroffen.

### **9.1. LOKALE ANSCHLÜSSE**

### **9.1.1 ALLGEMEIN**

### **ERKLÄRUNG**

Über den Punkt ⊃ Netzwerk ⊃ Lokale Anschlüsse werden die an dem Rechner angeschlossenen Programmiergeräte, zum Beispiel SmartCD konfiguriert. Die für den Anschluss benötigte Schnittstelle ist den Gerätebeschreibungen zu entnehmen.

### **9.1.2 SMARTCD EINRICHTEN**

### **VORGEHENSWEISE**

- $\bullet$   $\bullet$  Netzwerk
- **Lokale Anschlüsse**
- Computername überprüfen
- Computer mit Pfeiltasten auswählen
- Hinzufügen
- Nach SmartCD suchen
- OK
- Übernehmen
- •

### **9.1.3 SMARTCD TESTEN**

#### **VORGEHENSWEISE**

- $\bullet$   $\bullet$  Netzwerk
- Â Lokale Anschlüsse
- Computername überprüfen
- Computer mit Pfeiltasten auswählen
- Gerät in der Liste markieren
- Testen

### <span id="page-36-0"></span>**10.0 ZEITSTEUERUNG**

### **10.1. ALLGEMEIN**

Die Zeitzonensteuerung des Systems 3060 ermöglicht eine zeitabhängige Berechtigung von Transpondern für bestimmte Schließungen. Zentrales Element dabei sind so genannte Zeitzonenpläne, die für verschiedene Gruppen von Zutrittsberechtigten, den Zeitgruppen, unterschiedliche Berechtigungszeiten abspeichern können. Dabei werden nicht nur unterschiedliche Wochentage berücksichtigt, das Programm erkennt auch Sonn- und Feiertage, individuelle Feiertage und Urlaubszeiten. Jeder Zeitzonenplan kann mehrere Zeitgruppen mit unterschiedlichen Berechtigungszeiten verwalten und wird einem oder mehreren Bereichen zugewiesen. Transpondergruppen werden eine der möglichen Zeitgruppen zugewiesen, so dass ein Bereich mit seinem Zeitzonenplan unterschiedliche, zeitabhängige Berechtigungsgruppen akzeptieren kann. Intern verwaltet jede Schließung noch eine zusätzliche Zeitgruppe (Gruppe 0), in der all jene Transponder enthalten sind, die keiner Zeitgruppe zugeteilt wurden und somit jederzeit zugangsberechtigt sind.

#### **HINWEIS**

Beim Einsatz einer Zeitzonensteuerung ist Vorsicht geboten. Es sollten Toleranzzeiten eingebaut und mögliche Ausnahmesituationen berücksichtigt werden, bei denen ein Zutritt außerhalb von Planzeiten notwendig sein könnte.

#### **VORGEHENSWEISE**

- Feiertagsliste auswählen / erstellen
- Zeitzonenpläne erstellen
- Zuweisen eines Zeitzonenplanes an Bereiche
- Zuordnen einer Zeitgruppe an Transpondergruppen

### <span id="page-37-0"></span>**10.2. FEIERTAGE**

### **10.2.1 ALLGEMEIN**

In der LSM hat man die Möglichkeit unabhängig von den bereits bestehenden Feiertagslisten eigene Feiertage oder Urlaubszeiten zu erstellen. Man kann auch bestehende Feiertage bearbeiten, neue hinzufügen und löschen. Diese Feiertaglisten und die zugehörigen Feiertage werden in Verbindung mit den Zeitzonenplänen verwendet, um die Zutritte von Personengruppen in Bereichen zu steuern.

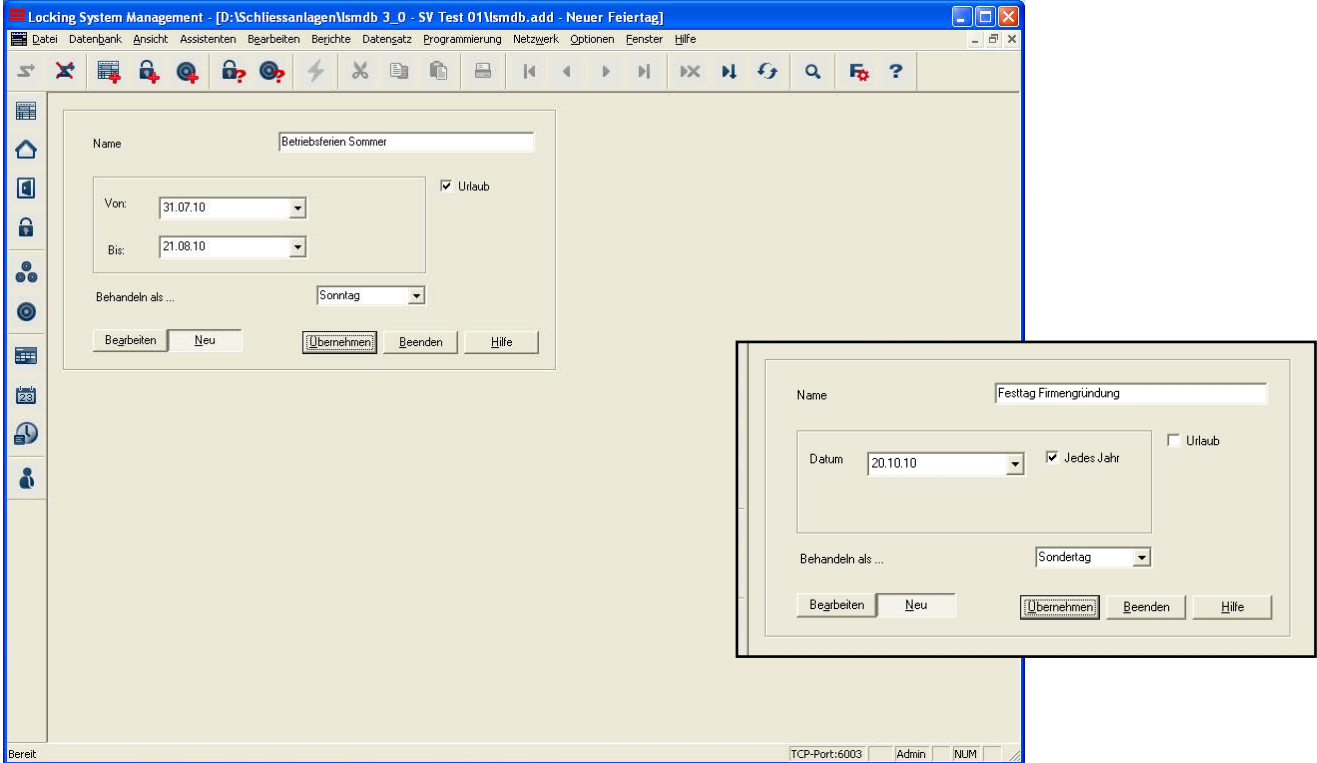

### **ERKLÄRUNG**

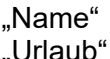

- 
- 
- 
- 
- 
- $\rightarrow$  Bezeichnung des Feiertags
- "Urlaub"  $\rightarrow$  Nur bei gesetzten Haken ist die Eingabe eines Zeitraumes möglich
- "Von" Æ Beginn des Zeitraumes
- "Bis"  $\rightarrow$  Ende des Zeitraumes<br>"Datum"  $\rightarrow$  Eingabe des Kalender
- "Datum"  $\rightarrow$  Eingabe des Kalendertages<br>"Jedes Jahr"  $\rightarrow$  Festleaung für eine jährliche
- "Jedes Jahr"  $\rightarrow$  Festlegung für eine jährliche Wiederholung<br>"behandeln als ..."  $\rightarrow$  Genutztes Tagesprofil (nur bei G2 möglich)
	- Genutztes Tagesprofil (nur bei G2 möglich)

### <span id="page-38-0"></span>**10.2.2 FEIERTAG ANLEGEN**

### **VORGEHENSWEISE**

- **C** Bearbeiten
- **C** Feiertag<br>• Neu
- Neu
- Daten eingeben
- Übernehmen

### **10.2.3 FEIERTAGE BEARBEITEN**

### **VORGEHENSWEISE**

- **C** Bearbeiten
- $\bullet$   $\bullet$  Feiertag
- Feiertag mit Pfeiltasten auswählen
- Einstellungen ändern
- Übernehmen

### <span id="page-39-0"></span>**10.3. FEIERTAGSLISTE**

#### **10.3.1 ALLGEMEIN**

In einer Feiertagsliste werden alle Tage verwaltet, die abweichend von den normalen Tagen behandelt werden sollen. Dabei handelt es sich um die Unterscheidung von Wochentagen und Wochenenden, Feiertagen und Urlaubszeiten. Diese Tage gelten für alle Nutzer, die mit einer Zeitgruppe belegt sind.

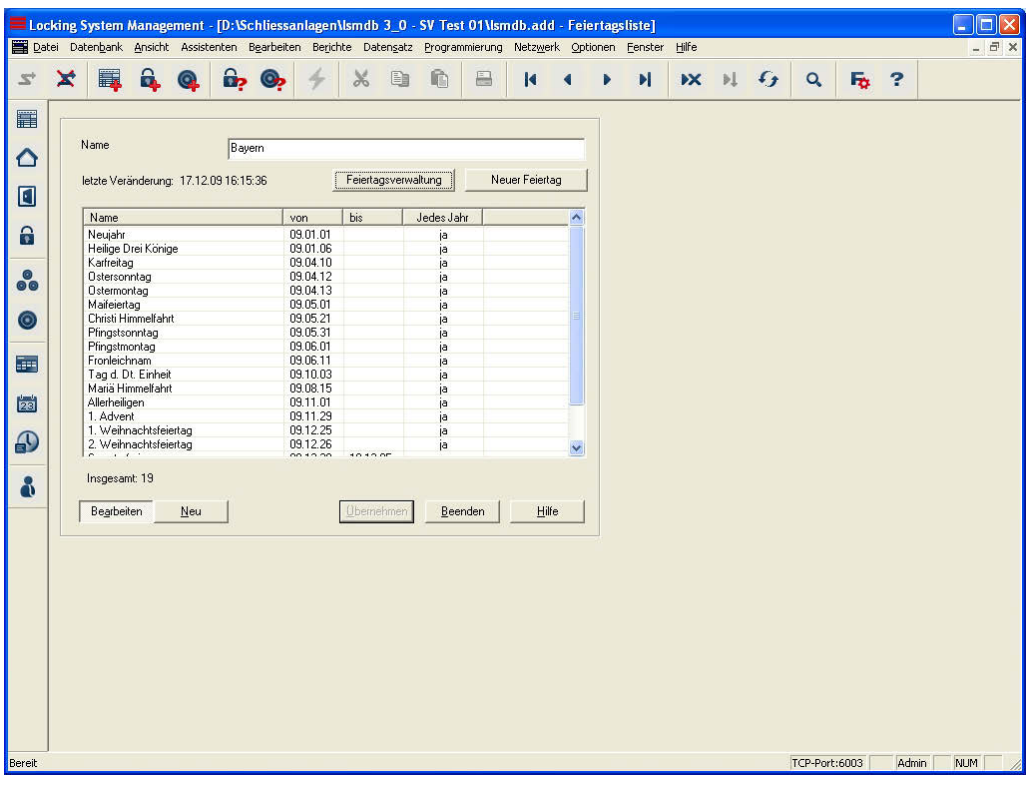

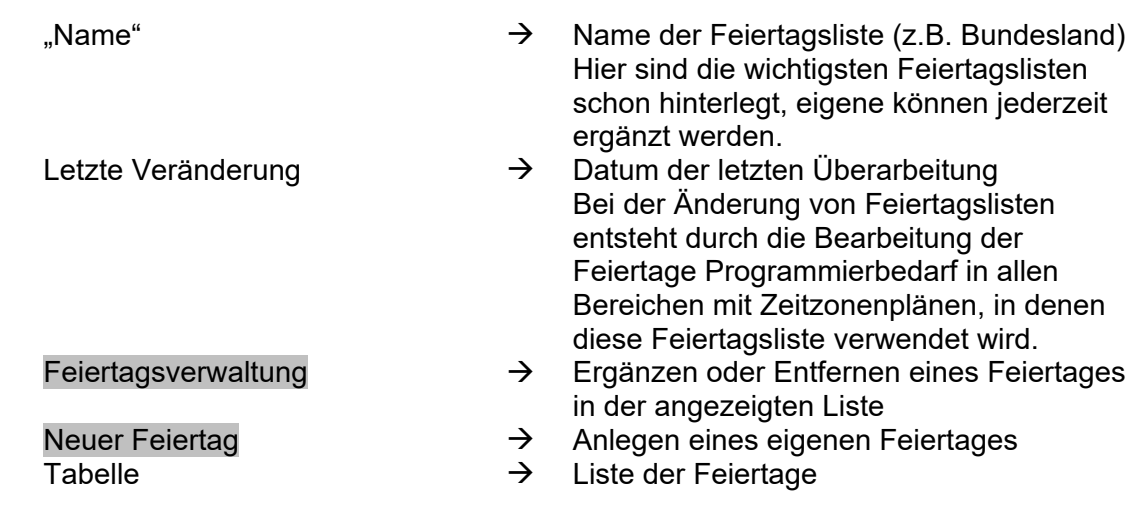

### <span id="page-40-0"></span>**10.3.2 FEIERTAGSVERWALTUNG**

Einer eigenen Feiertagsliste können je nach Bundesland unterschiedliche Feiertage aus vorbereiteten Listen zugewiesen werden. Auch lassen sich eigene Feiertage, wie Brückentage sowie Urlaubszeiten einrichten und der Feiertagsliste zuweisen. Bei den später einzurichtenden Zeitplänen werden die Feiertage aus der Feiertagsliste mit den Zeitberechtigungen versehen, die für die einzelnen Tage eingestellt werden.

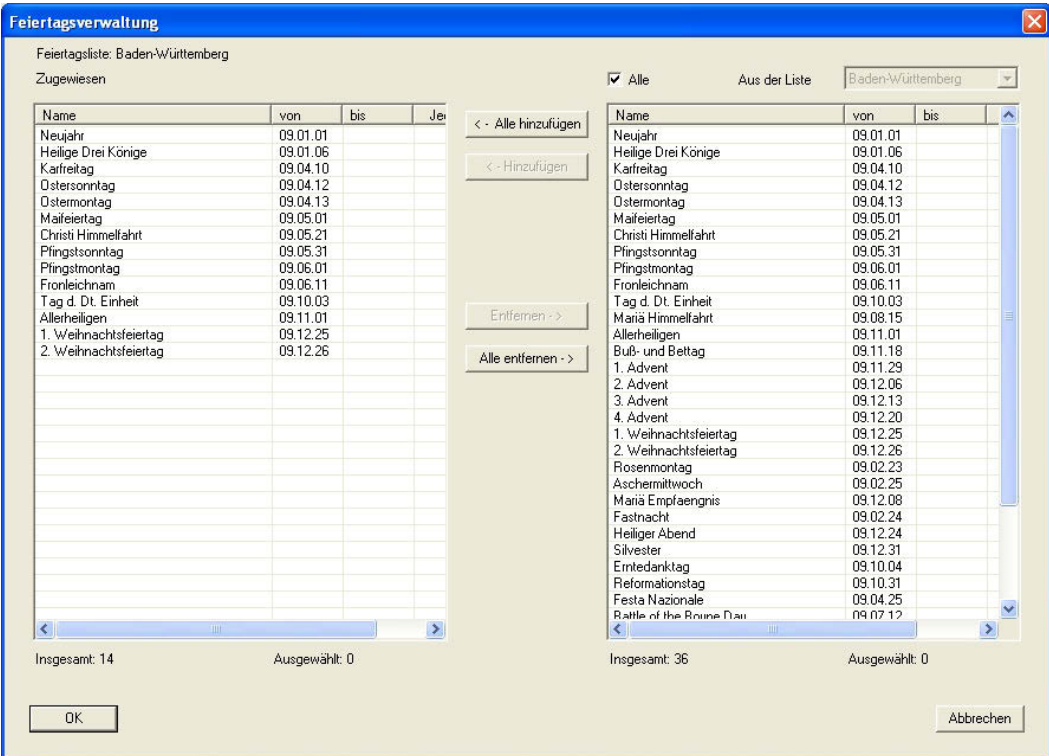

### **ERKLÄRUNG**

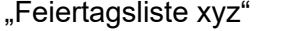

- 
- 
- 
- 
- 
- 
- $\rightarrow$  Name der Feiertagsliste (z.B. Bundesland)<br>  $\rightarrow$  Liste der bereits verwendeten Feiertage
- Tabelle "Zugewiesen"  $\rightarrow$  Liste der bereits verwendeten Feiertage (Alle "Alle" Alle eingetragenen Feiertage werden
	- Alle eingetragenen Feiertage werden angezeigt
- "Aus der Liste"  $\rightarrow$  Nur Feiertage aus der gewählten Liste (z.B. Bayern) werden angezeigt
- Alle hinzufügen  $\rightarrow$  Alle Feiertage rechts werden hinzugefügt.<br>Hinzufügen  $\rightarrow$  Nur die rechts markierten Feiertage werde
	- Nur die rechts markierten Feiertage werden hinzugefügt.
- Entfernen **Entfernen** Entfernen Entfernen Entfernen Entfernen Entfernen Entfernen Entfernen Entfernen Entfernen entfernt
- Alle entfernen  $\rightarrow$  Alle Feiertage links werden entfernt

### <span id="page-41-0"></span>**10.3.3 FEIERTAGSLISTE ANLEGEN**

#### **VORGEHENSWEISE**

- *<u>OBearbeiten</u>*
- **Desettagsliste**
- **Neu**
- Eingaben machen
- Übernehmen

### **10.4. ZEITGRUPPEN**

### **10.4.1 ALLGEMEIN**

Damit beim Erstellen der Zeitzonenpläne die Zuordnung der Gruppen zu den betreffenden Bereichen leichter fällt, können den Zeitgruppen anstelle von Nummern verständliche Namen zugewiesen werden. Diese Bezeichnungen gelten für die gesamte Schließanlage. Dabei ist aber zu berücksichtigen, dass diese benannten Zeitgruppen in den einzelnen Zeitzonenplänen unterschiedliche Berechtigungszeiten haben können. Diese richten sich

immer nach den Einstellungen des jeweiligen Zeitzonenplanes für den Bereich, in dem sie eingerichtet wurden. Sie können also für jeden Bereich in Ihrer Schließanlage einen eigenen Zeitzonenplan mit bis zu fünf unterschiedlichen Zeitgruppen erstellen. Jeder

Transpondergruppe kann dann eine dieser Gruppen zugewiesen werden. Dadurch wird die Zeitzonensteuerung sehr komplex.

Die hier erstellten Namen werden benutzt, um später Transpondergruppen Zeitgruppen zuzuordnen.

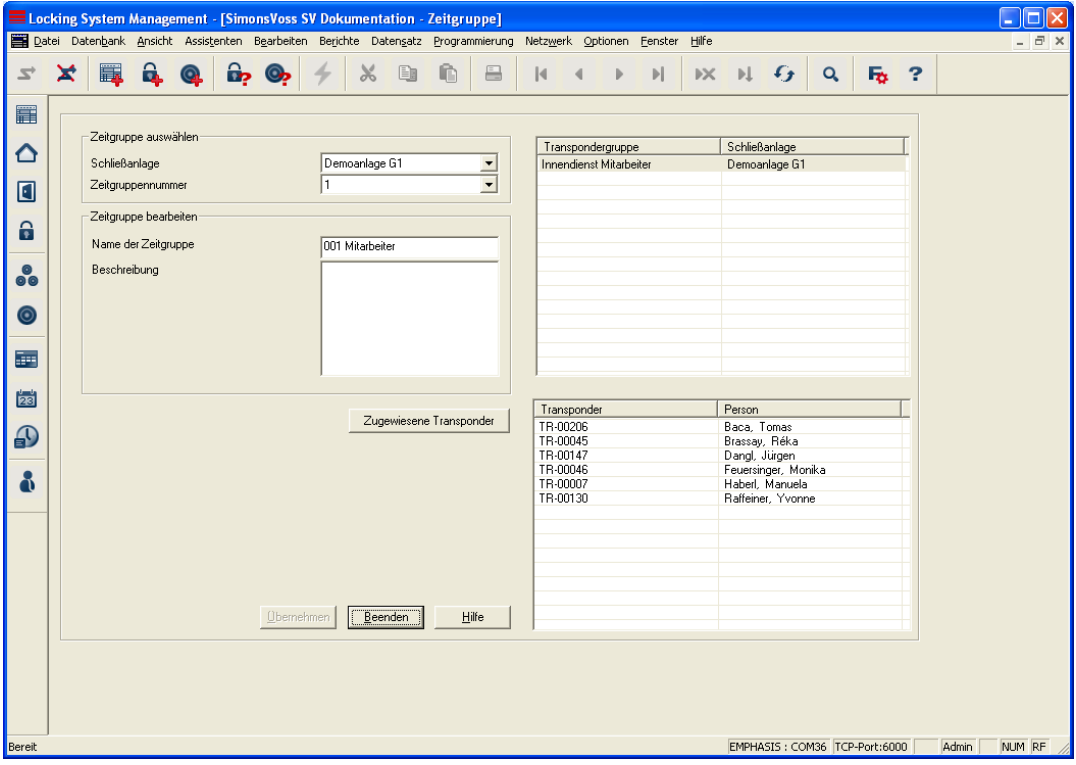

### <span id="page-42-0"></span>**Seite 43**

### **ERKLÄRUNG**

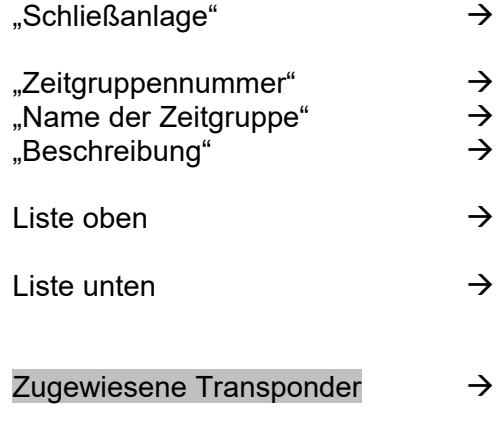

### **10.4.2 ZEITGRUPPENNAME VERGEBEN**

### **VORGEHENSWEISE**

- $\bullet$   $\bullet$  Bearbeiten
- $\bullet$   $\supset$  Zeitgruppe
- "Schließanlage" auswählen
- "Zeitgruppennummer" auswählen
- "Name der Zeitgruppe" ändern
- Übernehmen
- Schließanlage, auf die die Einstellungen angewendet werden sollen
- Nummer der Zeitgruppe (G1 1-5, G2 1-100)
- Name, der beliebig vergeben werden kann
- Freies Feld zur Beschreibung der **Zeitgruppe**
- Übersicht über die Transpondergruppen die der Zeitgruppe zugeordnet sind
- Falls oben eine Transpondergruppe markiert ist, werden unten die dazugehörigen Transponder angezeigt
- Bericht mit einer Übersicht der Transponder für die ausgewählte Zeitgruppe wird erstellt

### <span id="page-43-0"></span>**10.5. ZEITZONENPLAN**

#### **10.5.1 ALLGEMEIN**

Nachdem eigene Feiertage und Feiertagslisten angelegt wurden, können nun so genannte Zeitzonenpläne erstellt werden, die für jeden Wochentag unterschiedliche Berechtigungszeiten erfassen und später einem oder mehreren Bereichen zugeordnet werden. Dabei kann jeder Plan unterschiedliche Zeitgruppen verwalten, die dann Transpondergruppen zugewiesen werden.

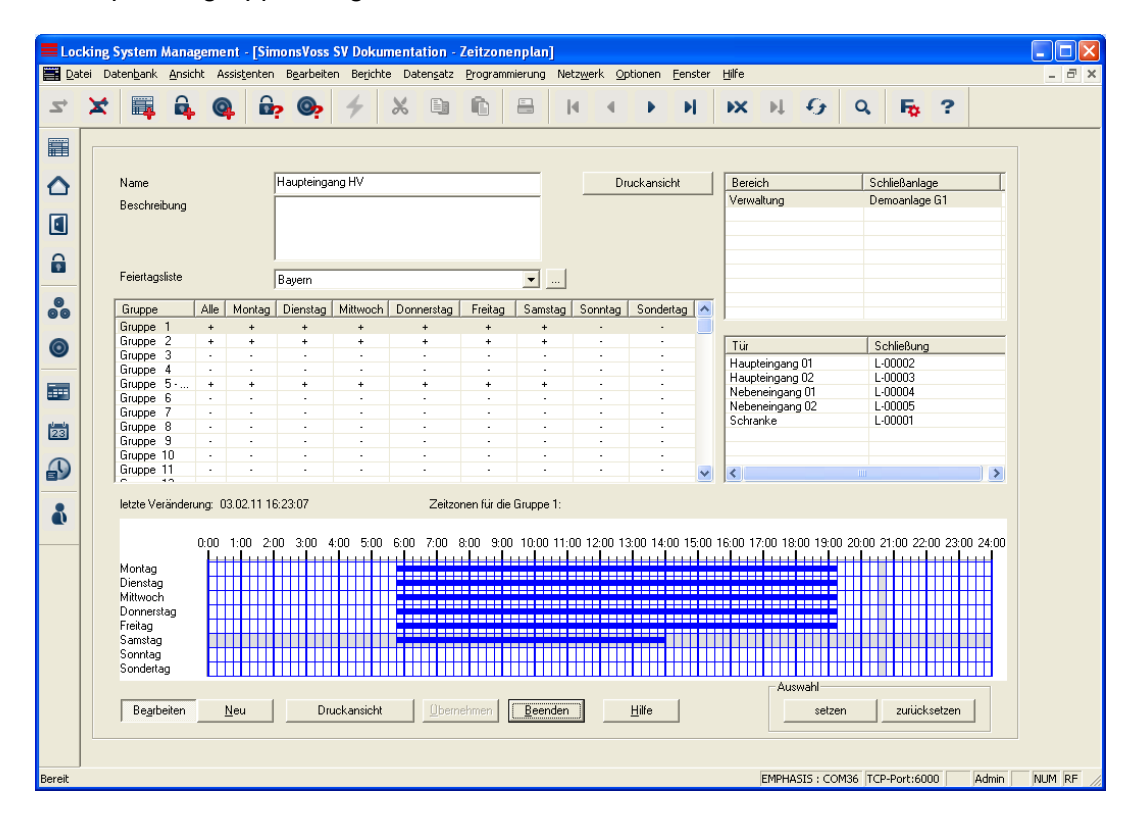

### **ERKLÄRUNG**

- "Name"  $\rightarrow$  Name des Zeitzonenplans "Beschreibung"  $\rightarrow$  Freies Feld zur Beschreibung des "Feiertagsliste"  $\rightarrow$  Feiertagsliste, die im Zeitzonenplan … Eigt in die Eigenschaften der Feiertagsliste…<br>Tabelle Communismenten in die Beleging der einzelnen Letzte Veränderung  $\rightarrow$  Datum der letzten Überarbeitung
- 
- 
- **Zeitzonenplans**
- hinterlegt ist
- 
- Tabelle **Egenomie Europe Europe Europe Europe Europe Europe Europe in Australia** Ubersicht über die Belegung der einzelnen Tage für die einzelnen Zeitgruppen
	- Bei der Änderung von Zeitfenstern entsteht Programmierbedarf in allen Bereichen, in denen dieser Zeitzonenplan verwendet wird.
- Zeitfenster  $\rightarrow$  Zeitfenster zum Markieren des Zeitraumes. in dem die Zeitgruppen an den

### <span id="page-44-0"></span>**Seite 45**

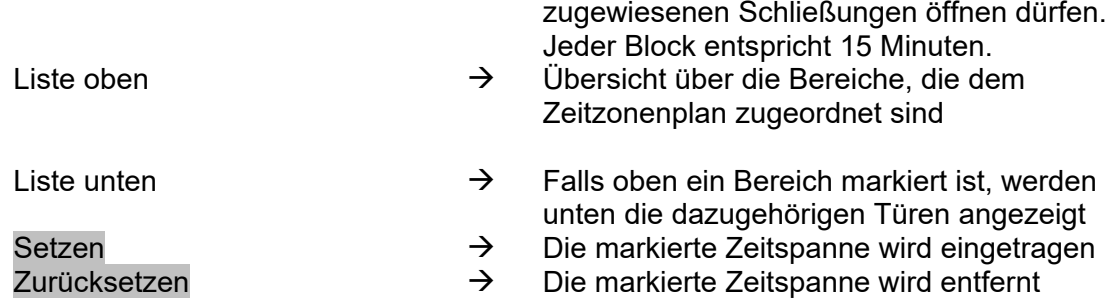

### **10.5.2 ZEITZONENPLAN ANLEGEN**

#### **VORGEHENSWEISE**

- $\bullet$   $\Rightarrow$  Bearbeiten
- **C** Zeitzone
- Neu
- "Name" und kurze "Beschreibung" vergeben
- "Feiertagsliste" auswählen
- Markieren der gewünschten Gruppe
- Markieren des gewünschten Zeitfenster Zuweisen der erlaubten Zugangszeiten (z.B. 05:30 bis 16:45) zu, wobei jedes Kästchen für eine Viertelstunde steht. Es können einzelne Blöcke markiert werden, zusammenhängende Zeitspannen können durch Ziehen mit gedrückter rechten Maustaste gesetzt oder zurückgesetzt werden
- Übernehmen
- **Beenden**

#### **HINWEIS**

Um weitere Zeitzonenpläne zu erstellen oder andere Zeitgruppen eines Zeitzonenplans zu bearbeiten, geht man wie oben vor.

### <span id="page-45-0"></span>**10.6. ANWENDUNG DER ZEITWIRTSCHAFT**

#### **10.6.1 ZEITZONENPLÄNE**

Wenn Zeitzonenpläne bereits vor dem Anlegen der übrigen Datenbankobjekte erstellt worden sind, so kann beispielsweise bei der Neuanlage eines Bereichs der gültige Zeitzonenplan sofort zugewiesen werden. Allerdings ist natürlich auch eine spätere Zuordnung möglich. Dabei ist aber zu beachten, dass dann Programmierbedarf bei den Schließungen des Bereichs entsteht.

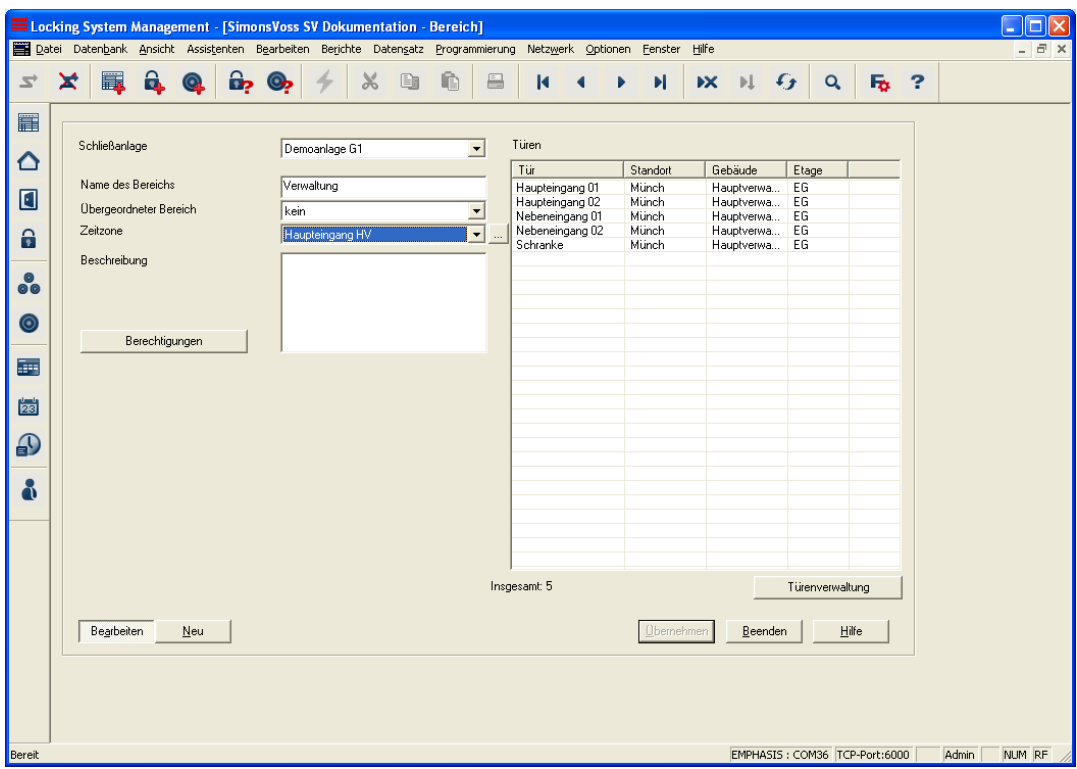

### **10.6.2 ZEITZONENPLÄNE AUF BEREICHE**

### **ERKÄRUNG**

- 
- 
- 

- 
- 
- 
- 
- "Schließanlage"  $\rightarrow$  Schließanlage des Bereichs<br>"Name des Bereichs"  $\rightarrow$  Bezeichnung des Bereichs
	- $\rightarrow$  Bezeichnung des Bereichs<br>  $\rightarrow$  Angabe über den Bereich e
- "Übergeordneter Bereich"  $\rightarrow$  Angabe über den Bereich eine Stufe höher in der Hierarchie
- "Zeitzone"  $\rightarrow$  Angabe über die Zeitzone des Bereichs<br>  $\rightarrow$  Zeigt die Eigenschaften der ausgewählte
- $\rightarrow$  Zeigt die Eigenschaften der ausgewählte Zeitzone
- "Beschreibung" Æ Freies Feld zur Beschreibung des Bereichs
- Türenverwaltung  $\rightarrow$  Anzeigen und Hinzufügen der Türen
- Berechtigungen  $\rightarrow$  Berechtigte Transpondergruppen können gesetzt werden

### **Seite 47**

#### **VORGEHENSWEISE**

- $\bullet$   $\Rightarrow$  Bearbeiten
- **C** Bereich

oder

- Rechte Maustaste auf Bereich
- Linke Maustaste Eigenschaften

### dann

- "Zeitzone" auswählen
- Übernehmen
- Beenden

### <span id="page-47-0"></span>**10.6.3 ZEITGRUPPEN AUF TRANSPONDERGRUPPEN**

Beachten Sie bitte, dass durch nachträgliches Zuweisen einer Zeitgruppe zu einer Transpondergruppe Programmierbedarf an allen Transpondern der Transpondergruppe entsteht!

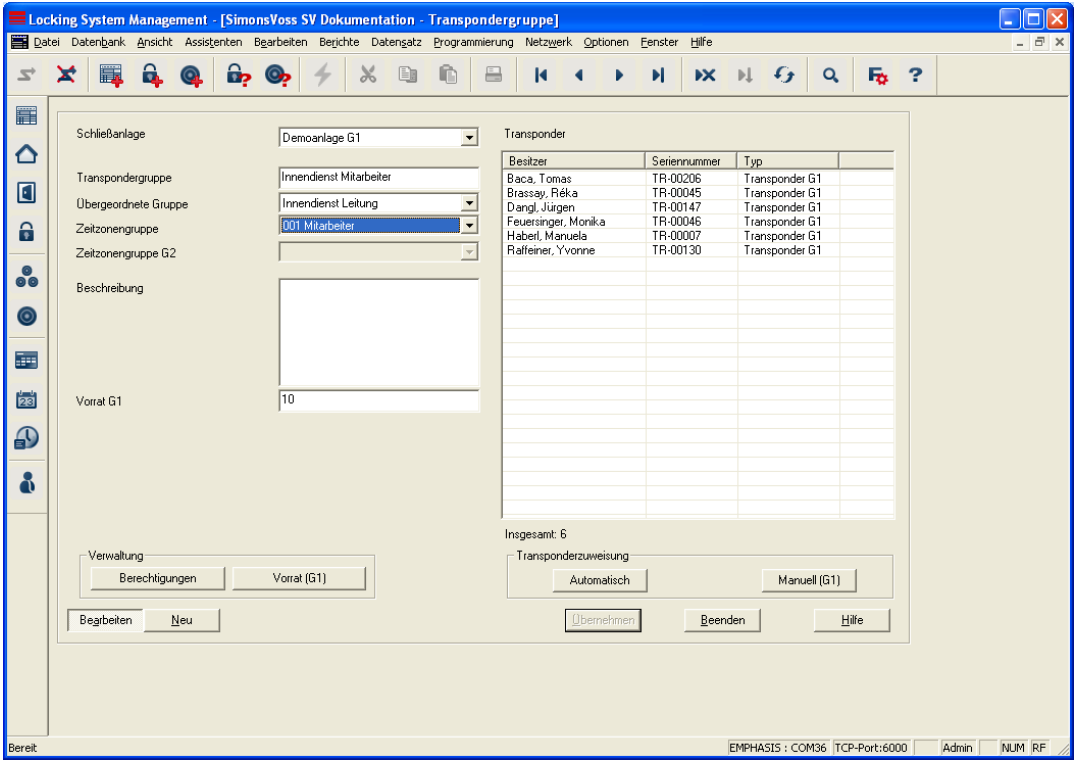

### **ERKLÄRUNG**

- 
- 
- 
- 
- 
- 
- 
- 
- 
- 
- "Schließanlage"  $\rightarrow$  Auswahl der angelegten Schließanlage<br>
"Transpondergruppe"  $\rightarrow$  Name der Transpondergruppe
	- $\rightarrow$  Name der Transpondergruppe<br>  $\rightarrow$  Transpondergruppe die in der
- "Übergeordnete Gruppe"  $\rightarrow$  Transpondergruppe, die in der Hierarchie eine Position weiter oben zugeordnet ist
- "Zeitzonengruppe"  $\rightarrow$  Legt für die Transpondergruppe die Zeitgruppe fest
- "Zeitzonengruppe G2"  $\rightarrow$  Legt für die Transpondergruppe die Zeitgruppe für G2 Komponenten fest
- "Beschreibung"  $\rightarrow$  Freies Feld zur Beschreibung der **Transpondergruppe**
- "Vorrat G1"  $\rightarrow$  Anzahl der insgesamt in der Transpondergruppe vorhandenen TransponderIDs (G1)
- Berechtigungen  $\rightarrow$  Möglichkeit zur Vergabe der Gruppenberechtigungen
- Vorrat  $(G1)$  **Example 20**  $\rightarrow$  Möglichkeit zum Verwalten der TransponderIDs (nur G1)
- Automatisch **Einer Einer automatischen Zuordnung** automatischen Zuordnung eines freien Transponders zu der

### **Seite 49**

**Transpondergruppe** 

Manuell **Example 20** Möglichkeit zur manuellen Zuordnung eines bestimmten Transponders zu einer bestimmten TransponderID

### **VORGEHENSWEISE**

- $\bullet$   $\supset$  Bearbeiten
- $\bullet$   $\bullet$  Transpondergruppe

oder

- Rechte Maustaste auf eine Transpondergruppe
- Linke Maustaste auf "Eigenschaften"

oder

• Doppelklick mit der linken Maustaste auf die Bezeichnung der Transpondergruppe in der Matrix

dann

- "Zeitzonengruppe" auswählen
- Übernehmen
- **Beenden**

### <span id="page-49-0"></span>**11.0 OPTIONEN**

Unter dem Menüpunkt Optionen können Einstellungen und Funktionen aufgerufen werden, die die Arbeit mit dem Schließanlagensystem unterstützen.

### **11.1. MATRIXANSICHT EINRICHTEN**

### **ERKLÄRUNG**

Jeder Benutzer hat die Möglichkeit sich seine bevorzugte Ansicht als Standardansicht einzurichten. Diese wird nach der Anmeldung angezeigt. Weiterhin können hier verschiedene Grundeinstellungen getätigt werden.

### **VORGEHENSWEISE**

- **C** Optionen
- $\bullet$   $\bullet$  Matrix Ansicht

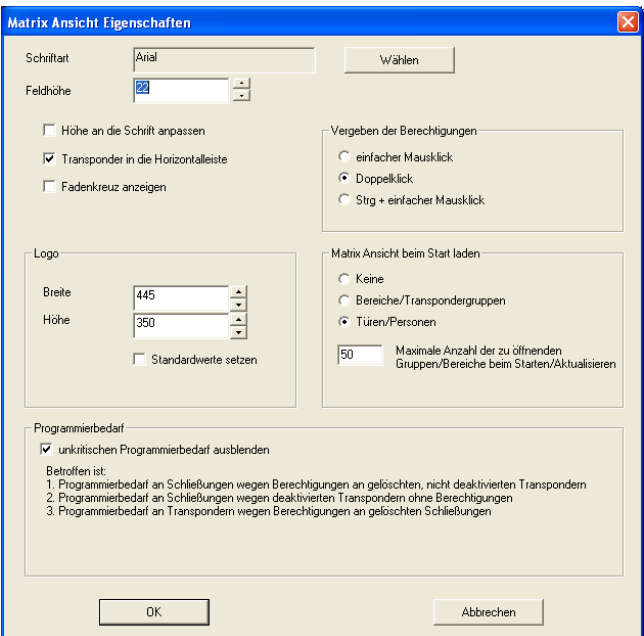

### **Seite 51**

### **ERKLÄRUNG**

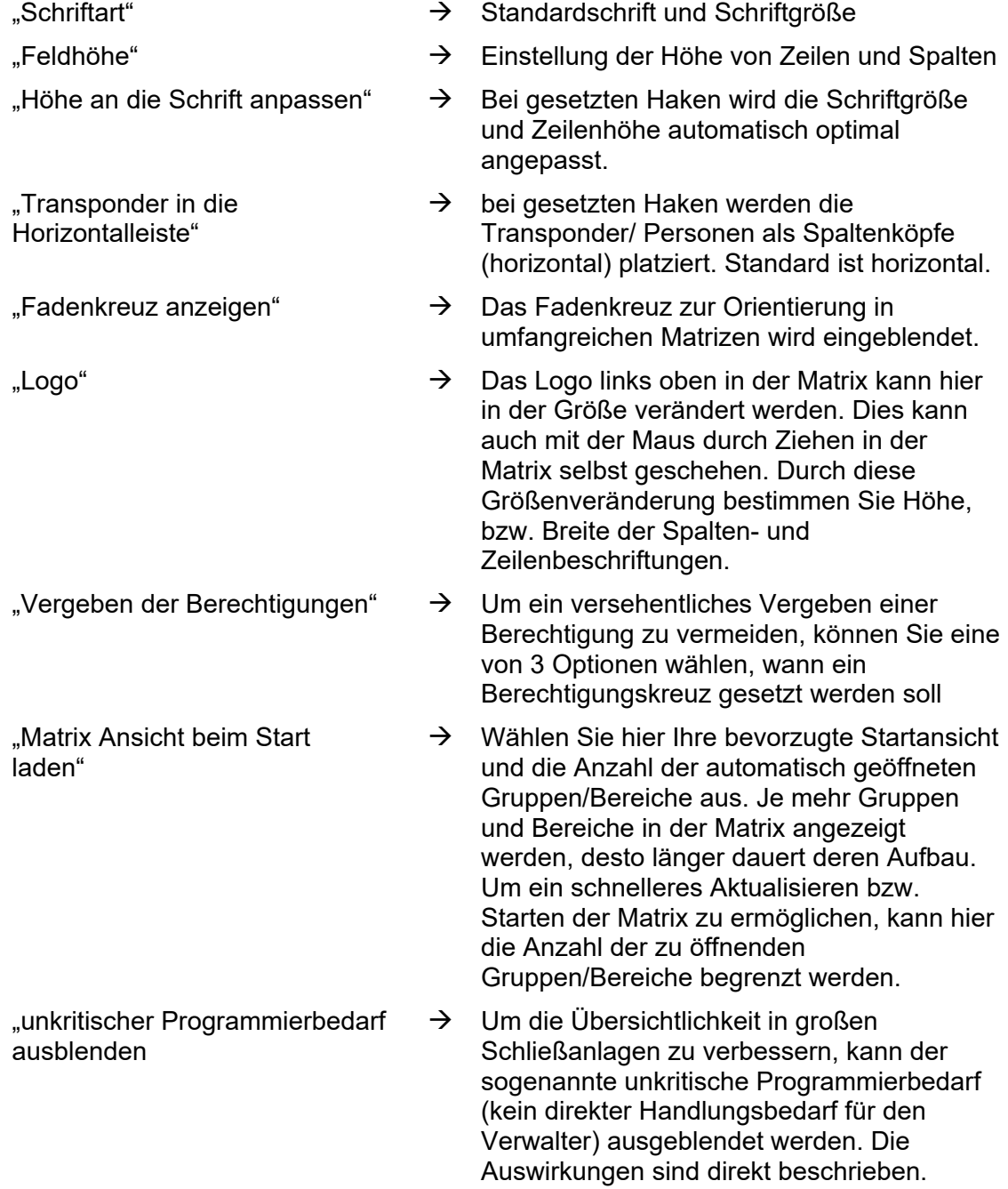

### <span id="page-51-0"></span>**11.2. ZUSÄTZLICHE SPALTEN IN DEN BESCHRIFTUNGSLEISTEN**

### **ERKLÄRUNG**

Die Horizontal-, wie auch die Vertikalleiste lassen sich mit weiteren Spalten ausstatten, die dem Anwender nützliche Zusatzinformationen bieten. Die getroffenen Einstellungen gelten nur für die jeweilige Ansicht, in der sie eingestellt wurden. Je nach Ansichtstyp stehen so unterschiedliche Informationen zur Verfügung.

Die Reihenfolge der angezeigten Daten kann ebenfalls individuell eingestellt werden.

### **VORGEHENSWEISE**

- $\supset$  Optionen
- $\bigcirc$  Zusätzliche Spalten
- Auswahl treffen z.B. Transponder/ Personen

### **MÖGLICHE ERWEITERUNGEN TRANSPONDER/ PERSONEN**

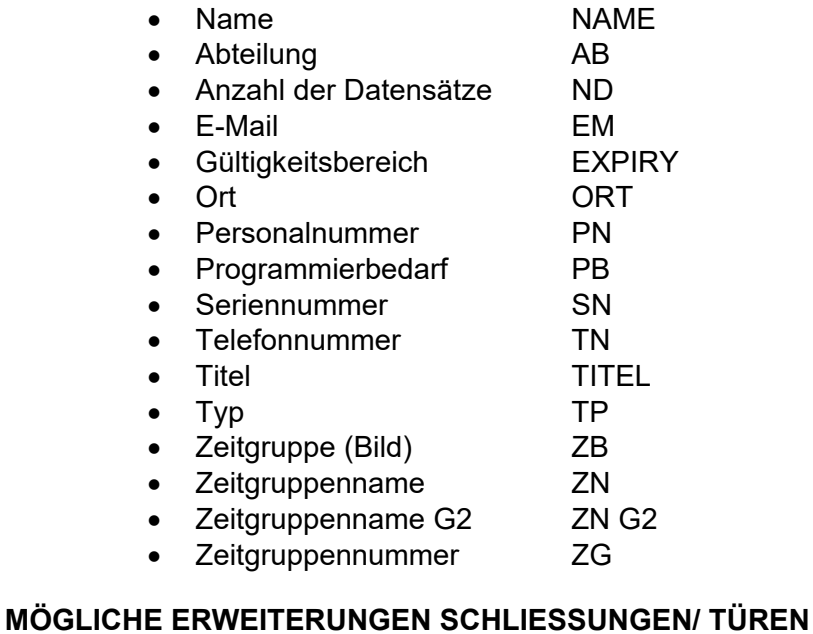

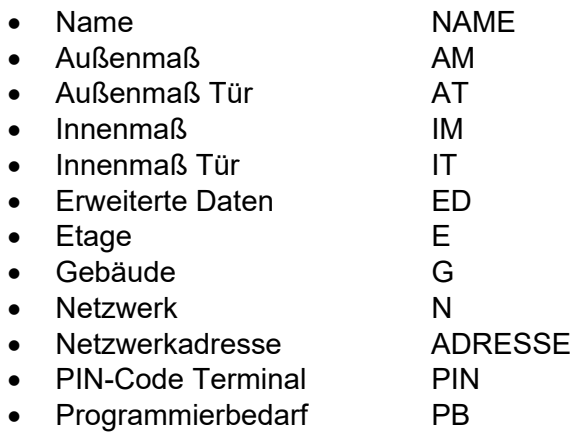

### <span id="page-52-0"></span>**Seite 53**

- Raumnummer RN
- Seriennummer SN
- SmartReader SR
- Typ TP
- Zeitzone (Bild) ZB
- Zeitzonennamen ZN

### **MÖGLICHE ERWEITERUNGEN TRANSPONDERGRUPPEN**

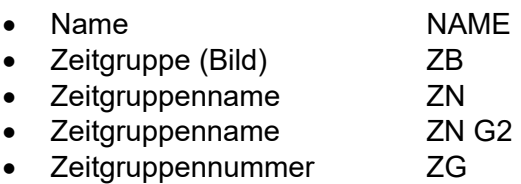

### **MÖGLICHE ERWEITERUNGEN BEREICHE**

- Name NAME<br>• Zeitzone (Bild) 2B
- $\bullet$  Zeitzone (Bild)
- Zeitzonennamen ZN

### **11.3. AUTOMATISCHE NUMMERIERUNG**

### **ERKLÄRUNG**

Bei dieser Option können Sie den Standard festlegen, wie das System beim Anlegen neuer Komponenten die Bezeichnung wählen soll.

### **VORGEHENSWEISE**

- **Coptionen**
- $\supset$  Automatische Nummerierung

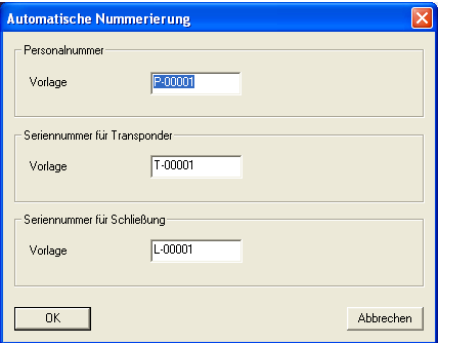

### <span id="page-53-0"></span>**11.4. PROTOKOLLIERUNG**

### **ERKLÄRUNG**

Alle Benutzeraktionen, die den Zustand des Systems verändern, werden in eine Protokolldatei geschrieben. Aus diesen Aufzeichnungen geht hervor, welche Aktion durchgeführt wurde und wer sie wann initiiert hat (durch Datumstempel und fortlaufender Nummerierung). Die Daten in dieser Datei können nicht einzeln gelöscht werden und werden standardmäßig für ca. ein halbes Jahr gespeichert. Durch entsprechende Backupstrategien kann so eine lückenlose Nachverfolgbarkeit gewährleistet werden. Die Protokollierung in der LSM ist revisionssicher, das heißt die einzelnen Einträge können nicht verändert werden.

### **VORGEHENSWEISE**

- Optionen
- $\Rightarrow$  Protokollierung

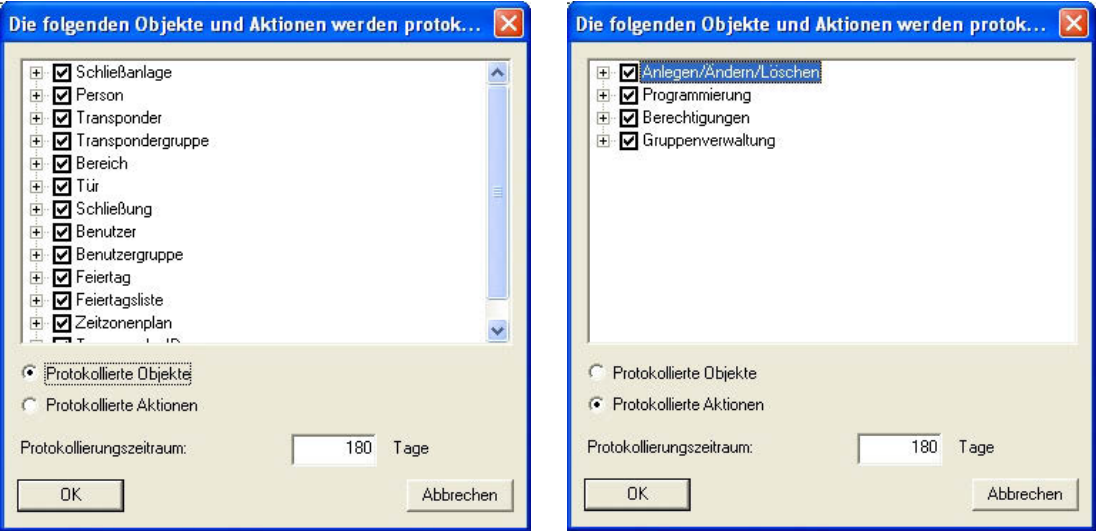

Es können die Protokollierungsoptionen entweder nach den einzelnen Objekten des Schließplans oder nach den Tätigkeiten bei der Schließplanverwaltung betrachtet und entsprechend den Erfordernissen eingestellt werden. Weiterhin kann hier auch der zeitliche Protokollierungszeitraum eingestellt werden. Ältere Einträge werden entsprechend gelöscht.

### **VORGEHENSWEISE**

- **C** Ansicht
- $\bullet$   $\supset$  Protokoll

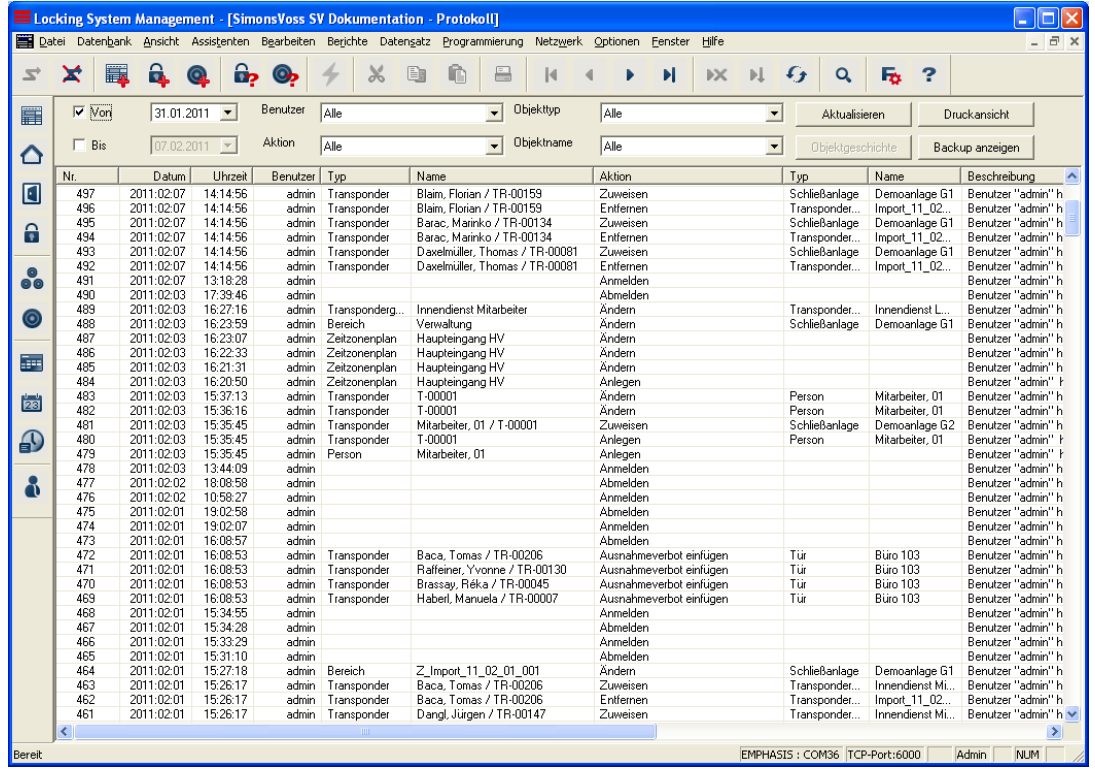

Durch die Filteroptionen kann der Inhalt der Ansicht gefiltert werden:

- "Von", "Bis"  $\rightarrow$  Eingrenzung des angezeigten Zeitraums "Benutzer"  $\rightarrow$  Anzeige der Tätigkeiten des ausgewählten
	- **Benutzers**
- "Aktion"  $\rightarrow$  Anzeige ausgewählter Tätigkeiten, wie "Programmierung" oder "Anmelden"
- "Objekttyp"  $\rightarrow$  Anzeige nur für bestimmte Objekte, wie "Schließung" oder "Transponder"
- "Objektname"  $\rightarrow$  Die Auswahl ist abhängig vom gewählten Objekttyp und grenzt die Anzeige weiter ein.

#### **Hinweis**

**Das Protokoll kann nur eingesehen werden, wenn das Modul Monitor verfügbar ist.** 

### <span id="page-55-0"></span>**11.5. ERWEITERT**

Im Menü  $\supset$  Erweitert sind Zusatzfunktionen zusammengefasst, die vorrangig die Arbeit bei der Ersteinrichtung und Erweiterung der Schließanlagen hilfreich sind.

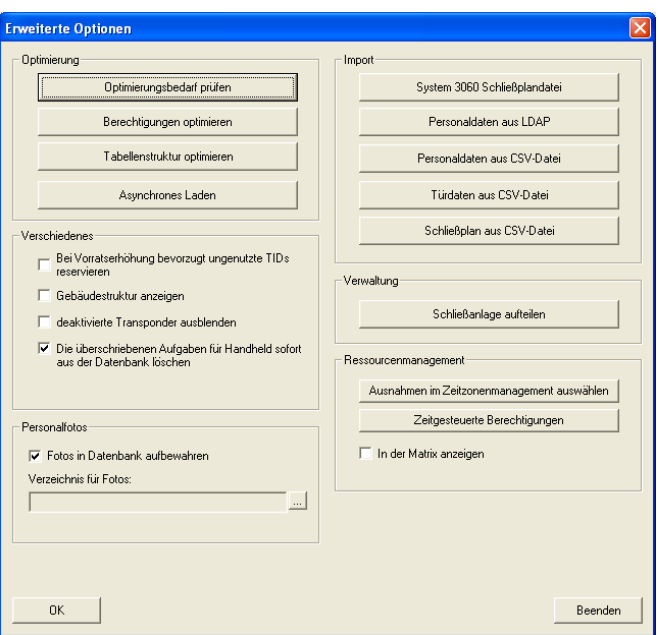

### **11.5.1 OPTIMIERUNG / VERWALTUNG**

Diese Funktionen dienen zur Optimierung und Strukturierung der Schließanlagenstruktur.

#### **Hinweis**

**Diese Funktionen nur nach expliziter Aufforderung durch den SimonsVoss Softwaresupport ausführen.** 

### <span id="page-56-0"></span>**11.5.2 IMPORT**

Mit den nachfolgend beschriebenen Möglichkeiten lassen sich sehr schnell mit einfachen Mitteln die notwendigen Komponenten anlegen, um die Schließanlage zügig in Betrieb nehmen zu können. Diese reichen von Listen für Türen und Personen bis hin zur Nutzung von IT Infrastrukturen. Weiterhin lassen sich auch von Bestandsanlagen die Schließplandateien der Software LDB (Locking Data Base) importieren. Die darin enthaltenen Informationen über die Komponenten und die Programmierzustände bleiben erhalten, durch Nutzung der weiteren Funktionen kann aber Programmierbedarf entstehen. Bei der personenbezogenen Datenübernahme sind die Datenschutzbestimmungen einzuhalten.

#### **Hinweis**

**Vor dem Import muss zur Klärung des Vorgehens der Fachhandel oder ein SimonsVoss Mitarbeiter kontaktiert werden. Weiterhin muss vor dem Beginn der Arbeiten sichergestellt sein, dass eine funktionierende Datensicherung von allen relevanten Komponenten (Software und Daten) vorliegt. Für eigenständiges oder fehlerhaftes Durchführen einer Datenübernahme übernimmt die SimonsVoss Technologies AG keine Haftung. Bei der personenbezogenen Datenübernahme sind die Datenschutzbestimmungen einzuhalten.** 

### **11.5.2.1 SYSTEM 3060 SCHLIESSPLANDATEI**

Vor dem Import einer LDB Datei müssen alle Ansichten geschlossen sein und in einer Multi-User Umgebung müssen alle weiteren Anwender/Dienste abgemeldet sein.

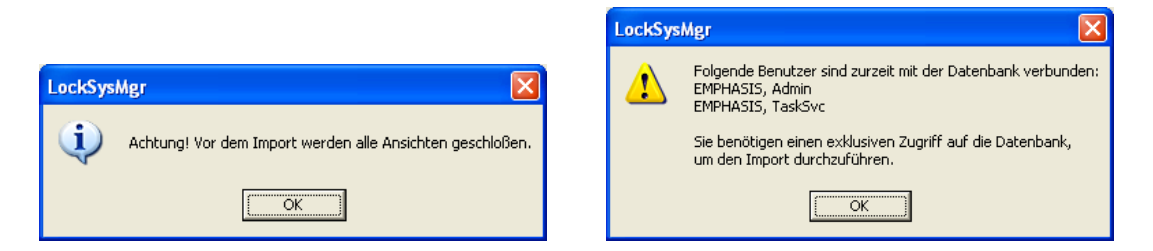

Nach dem Schließen der noch offenen Ansichten und der Abmeldung weiterer Anwender, erfolgt der Import nach Auswahl der LDB Datei. Für diesen Import immer nur Kopien der Originaldatei verwenden.

#### **Seite 58**

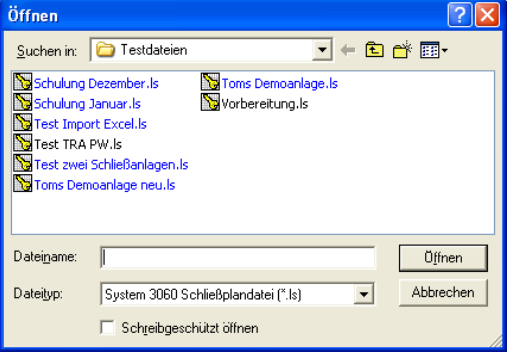

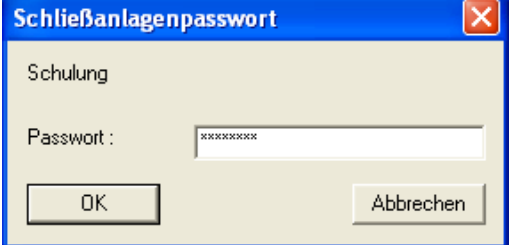

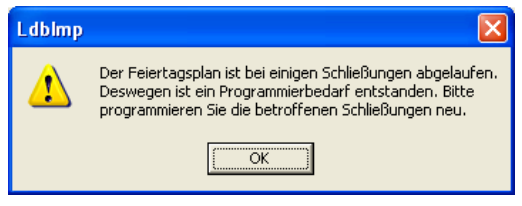

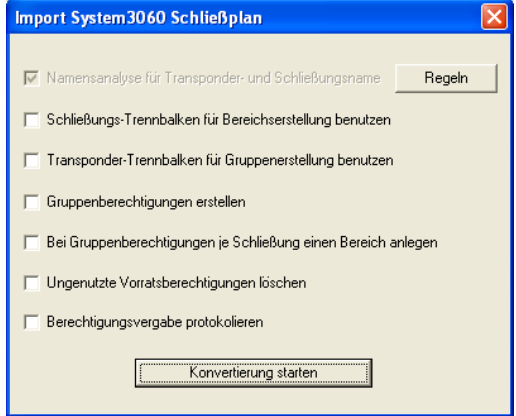

Wählen Sie die zu importierende Schließplandatei aus. Bestätigen Sie mit Öffnen.

Damit nur berechtigte Personen an die Daten des Schließplans kommen, ist der Import durch das Datei- und das Schließanlagenpasswort abgesichert. Bestätigen Sie mit OK.

Sollten in der **Schließplandatei** abgelaufene Feiertagspläne enthalten sein, besteht Programmierbedarf. Bestätigen Sie mit OK.

In dieser Maske wird die Verarbeitung der Daten des Schließplans festgelegt. Für das genaue Vorgehen kontaktieren Sie bitte Ihren Fachhändler oder die SimonsVoss Technologies AG. Anpassung des Imports siehe nächste Maske. Bestätigen Sie dann mit Konvertierung starten.

### **Seite 59**

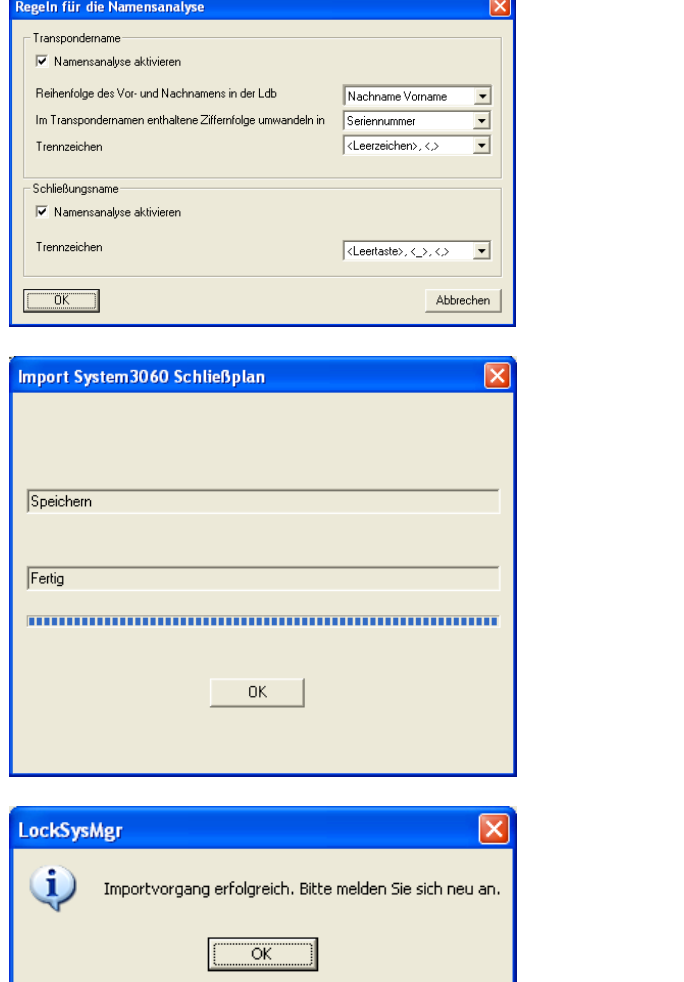

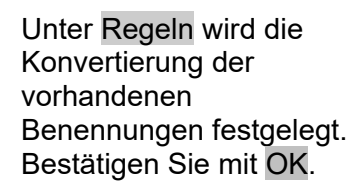

Der Status und den Abschluss sehen Sie am Fortschrittsbalken. Bestätigen Sie mit OK.

Bestätigen Sie mit OK.

### **11.5.2.2 PERSONALDATEN AUS LDAP**

Mit dieser Funktion kann ein Verzeichnisdienst mittels LDAP abgefragt und die Personendaten importiert werden. Die entsprechenden Datenschutzrichtlinien sind zu beachten.

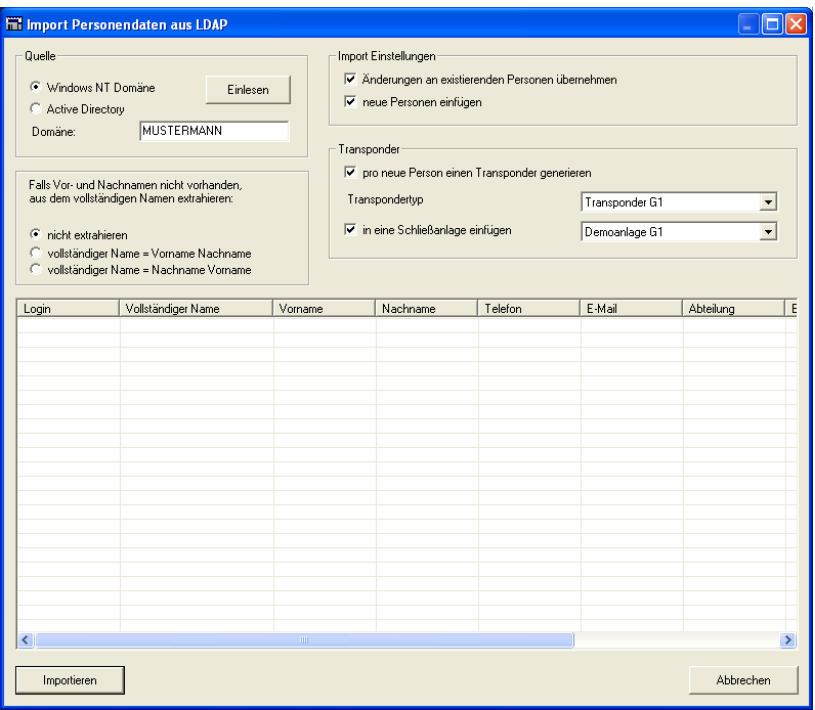

In dieser Maske wird die Verarbeitung der Daten festgelegt. Für das genaue Vorgehen und die benötigten Einstellungen kontaktieren Sie bitte Ihren Fachhändler oder die SimonsVoss Technologies AG.

Bestätigen Sie dann mit Importieren.

### **11.5.2.3 PERSONALDATEN AUS CSV-DATEI**

Mit dieser Funktion können die Personendaten aus bestehenden Dateien im CSV Format übernommen werden. Die entsprechenden Datenschutzrichtlinien sind zu beachten.

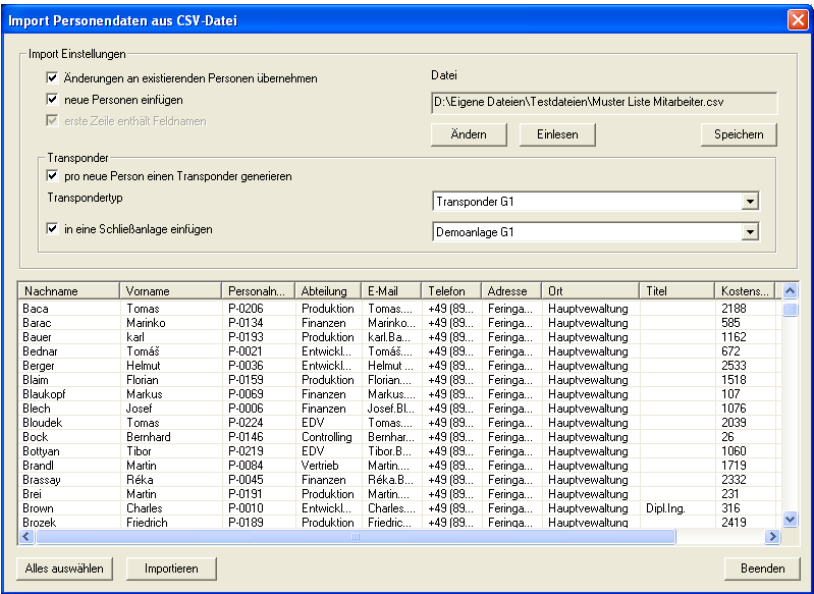

Mit der Funktion Einlesen werden die Daten eingelesen und in der unteren Tabelle angezeigt. Dort können über Alle auswählen oder das einzelne Markieren die gewünschten Datensätze ausgewählt und über Importieren entsprechend den Einstellungen eingefügt werden. Über die Funktion Ändern können Sie die gewünschte Datei auswählen und die Feldzuordnungen durchführen.

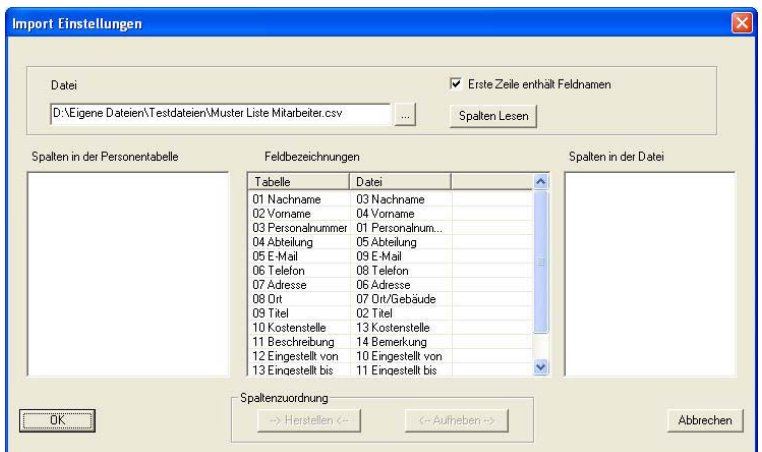

### **11.5.2.4 TÜRDATEN AUS CSV-DATEI**

Mit dieser Funktion können die Türdaten aus bestehenden Dateien im CSV Format übernommen werden. Die entsprechenden Datenschutzrichtlinien sind zu beachten.

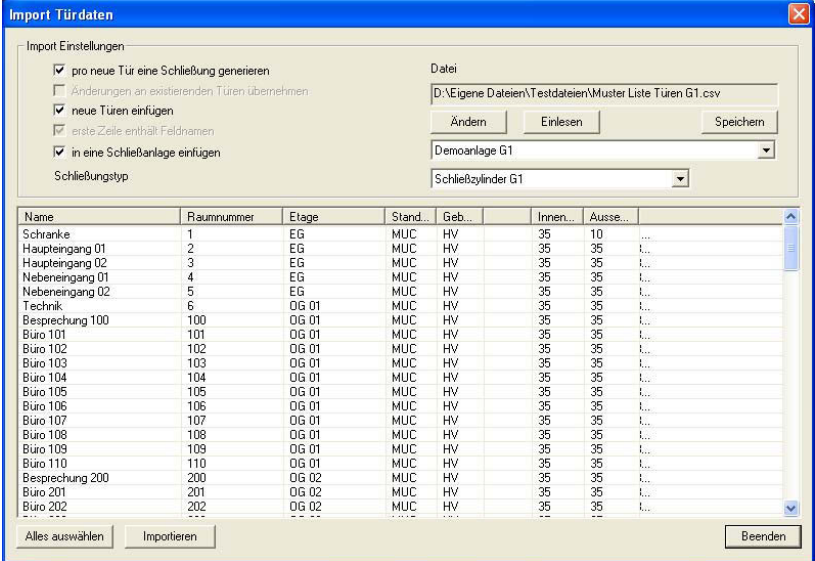

Mit der Funktion Einlesen werden die Daten eingelesen und in der unteren Tabelle angezeigt. Dort können über Alle auswählen oder das einzelne Markieren die gewünschten Datensätze ausgewählt und über Importieren entsprechend den Einstellungen eingefügt werden. Über die Funktion Ändern können Sie die gewünschte Datei auswählen und die Feldzuordnungen durchführen.

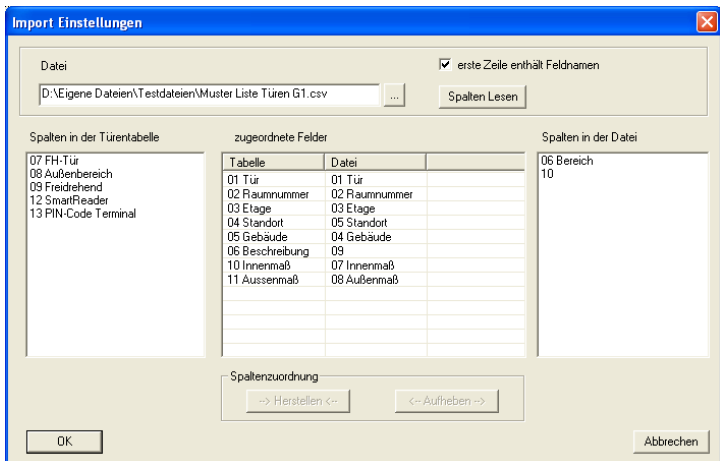

### **11.5.2.5 SCHLIEßPLAN AUS CSV-DATEI**

Mit dieser Funktion kann eine in Tabellenform (z.Bsp. aus Excel) vorliegende Schließplanmatrix in eine neue Schließanlage importiert werden. Dabei werden sowohl die Türen mit einer Schließung, als auch die Personen mit einem Transponder angelegt. Die Berechtigungen werden als Einzelberechtigungen importiert, Gruppenberechtigungen können nicht importiert werden.

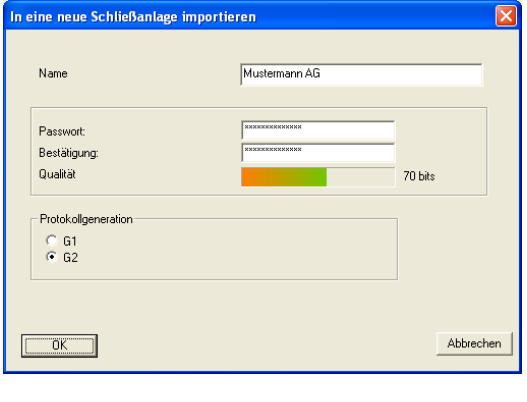

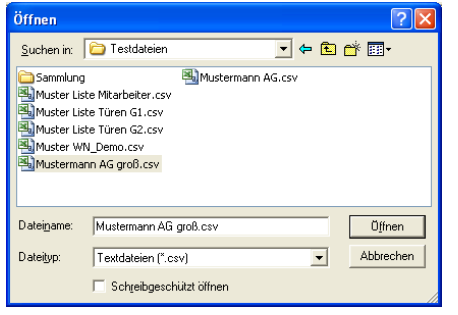

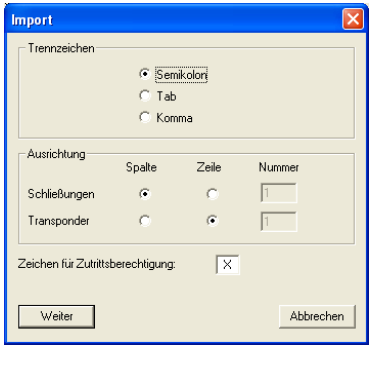

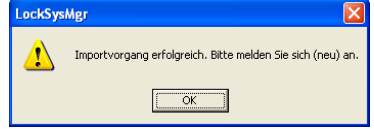

Nach der Benennung der neuen zu erstellenden Schließanlage, muß noch das Schließanlagen– passwort unter Beachtung des Qualitätsindexes und die Protokollgeneration eingetragen werden.

Anschließend erfolgt die Auswahl der Vorlagendatei im csv-Format.

Nach Festlegung der verwendeten Trennzeichen zwischen den Datenfeldern in der Datei, der Anordnung der Schließungen und Transponder sowie des Schriftzeichens für eine Berechtigung, erfolgt die Erstellung im Schließplan.

Nach erfolgreichem Anlegen der neuen Schließanlage steht diese nach einer Neuanmeldung zur Verfügung.

### <span id="page-63-0"></span>**11.5.3 VERSCHIEDENES**

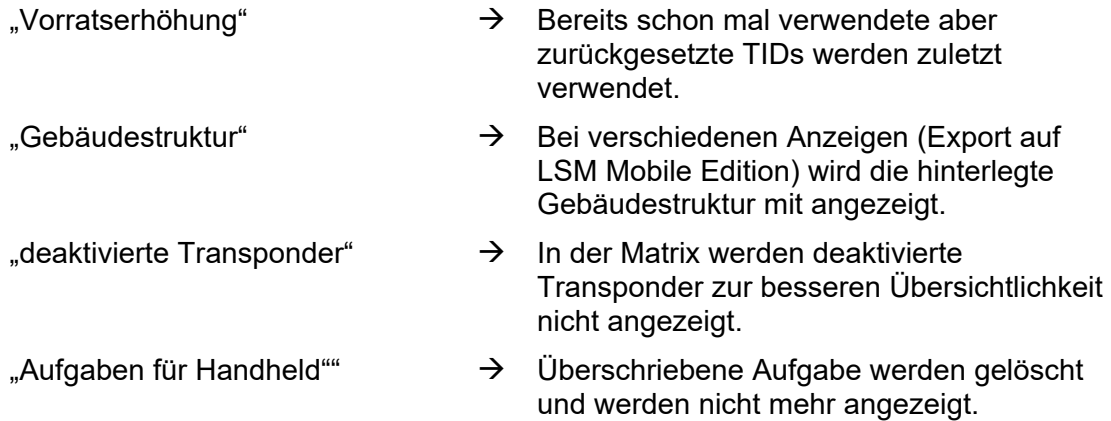

### **11.5.4 PERSONALFOTOS**

Es Besteht die Möglichkeit in den Stammdaten der Person auch ein Foto zu hinterlegen. Wie diese Fotos vom System behandelt werden, kann hier eingestellt werden. Hinweis

- Speicherung der Fotos in einem Verzeichnis: um die Bilder anzeigen zu können, muss der Zugriff auf das Verzeichnis sichergestellt sein und die Datei mit dem hinterlegten Namen vorhanden sein
- Speicherung der Fotos in der Datenbank die Fotos werden 1:1 in der Datenbank abgelegt und erhöhen damit das benötigte Speichervolumen

### **11.5.5 VERWALTUNG**

Unter bestimmten Voraussetzungen (organisatorisch, technisch) kann es notwendig sein, die bestehende Datenbank aufzuteilen.

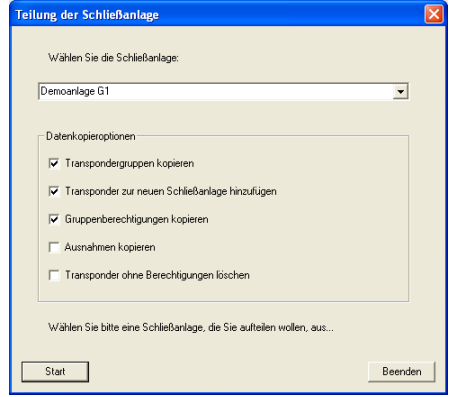

#### **Hinweis**

**Vor dem Aufteilen der Schließanlage muss zur Klärung des Vorgehens der Fachhandel oder ein SimonsVoss Mitarbeiter kontaktiert werden. Weiterhin muss vor dem Beginn der Arbeiten sichergestellt sein, dass eine funktionierende Datensicherung von allen relevanten Komponenten (Software und Daten) vorliegt. Für eigenständiges oder fehlerhaftes Durchführen der Aufteilung übernimmt die SimonsVoss Technologies AG keine Haftung.** 

### <span id="page-64-0"></span>**11.5.6 RESSOURCENMANAGEMENT**

Verwaltung der zeitlichen Steuerung von Berechtigungen. Weitere Details entnehmen Sie bitte dem separat erhältlichen Handbuch zum Modul "Ressourcenmanagement"

### **11.6. SICHERHEIT BENUTZERKENNWORT**

### **ERKLÄRUNG**

Bei dieser Option können Sie den Umgang mit den Benutzerkennwörtern festlegen.

### **VORGEHENSWEISE**

- $\supset$  Optionen
- Sicherheit Benutzerkennwort

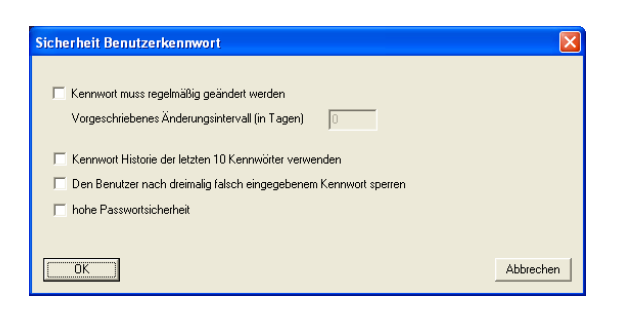

"Kennwort muss regelmäßig geändert werden …"

- $\rightarrow$  Der Benutzer muss sein Kennwort nach Ablauf der eingestellten Tage ändern.
- "Kennwort Historie ... "  $\rightarrow$  Beim Ändern des Kennworts werden die letzten 10 benutzten Kennwörter nicht akzeptiert.
- "Den Benutzer ... sperren"  $\rightarrow$  Der Benutzer wird nach dreimaliger falscher Kennworteingabe deaktiviert und muss dann erst wieder über die Benutzerverwaltung von einem Administrator aktiviert werden. Die Sperrung wird auch im Protokoll vermerkt.
- "hohe Passwortsicherheit"  $\rightarrow$  Bei Aktivierung dieser Option werden die gleichen Anforderungen an die Komplexität des Benutzerkennworts gestellt, wie beim Schließanlagenkennwort.

### <span id="page-65-0"></span>**12.0 SERVICE UND SUPPORT**

### **PRODUKT UNTERSTÜTZUNG**

Bei Fragen zu den Produkten der SimonsVoss Technologies AG steht den Kunden der allgemeine Support zur Verfügung:

E-Mail hotline@simons-voss.de<br>Telefon +49 (0) 1805 78 3060 +49 (0) 1805 78 3060

Der Helpdesk Produkte leistet keinen Support für die Software LSM Business und LSM Professional sowie deren Module.

### **SOFTWARE UNTERSTÜTZUNG**

#### **SUPPORT STANDARD**

Für Kunden mit der abgeschlossenen kostenpflichtigen Support Stufe Standard steht zusätzlich nachfolgende Supportmöglichkeit über den Helpdesk Software zur Verfügung:

E-Mail lsm-support@simons-voss.de Telefon +49 (0) 1805 57 3060

### **SUPPORT PREMIUM**

Für Kunden mit der abgeschlossenen kostenpflichtigen Support Stufe Premium steht zusätzlich nachfolgende Supportmöglichkeit über den Helpdesk Software zur Verfügung.

E-Mail lsm-support@simons-voss.de<br>Telefon +49 (0) 1805 57 3060 +49 (0) 1805 57 3060

Online Support Tool

- Kurzer Anruf an der LSM- Hotline
- LSM starten
- $\supset$  Hilfe
- $\supset$  SimonsVoss Online Support